### **大分県 消耗品発注システム操作マニュアル(初期設定等)**

**ー 消耗品発注システム(BtoBプラットフォームサービス)初期設定用の操作マニュアル ー**

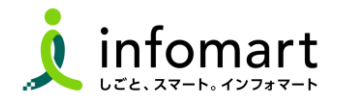

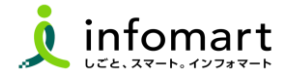

#### 1 **初期設定**

- **【招待メール受信~電子取引開始までの準備について】** 03
- **【招待メール受信・ログイン設定】 (必須)**
	- ・<招待メール受信> ―――――――――――――――05
	- ・<プラットフォームIDをお持ちでない場合> 07
	- ・<すでにIDをお持ちの場合> 10
- **【会社情報・振込先口座 設定登録】 (必須)**
	- ・<会社情報 設定> 11
	- ・<振込先口座の登録> 15
	- ・ <振込先口座を請求書に設定> 16
- **【大分県 取引先部署の設定】 (必須)**
	- ・<大分県取引先部署のマスタ設定> 19

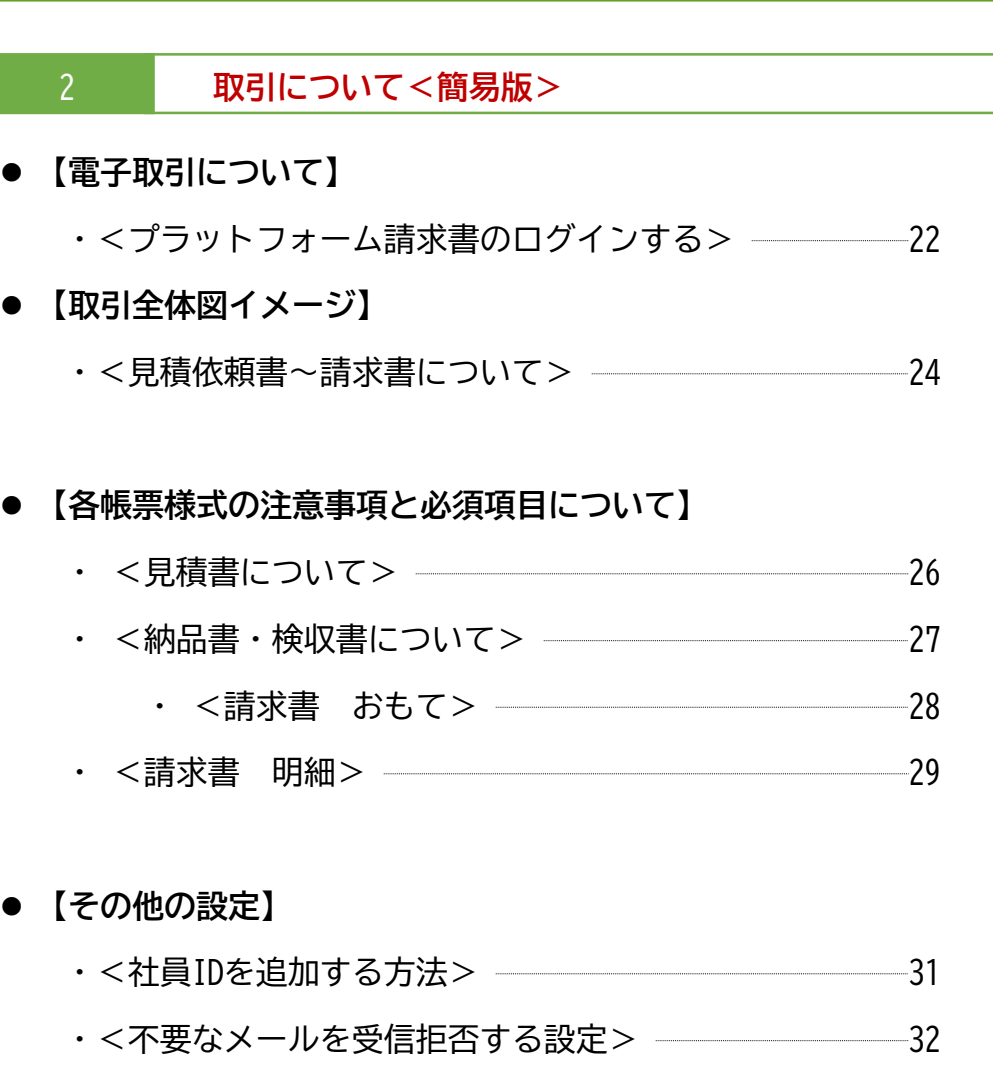

- ・<請求書への代表者印 設定> 33
- ・<操作マニュアル/よくある質問/問合せ> ―――――35

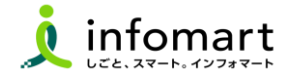

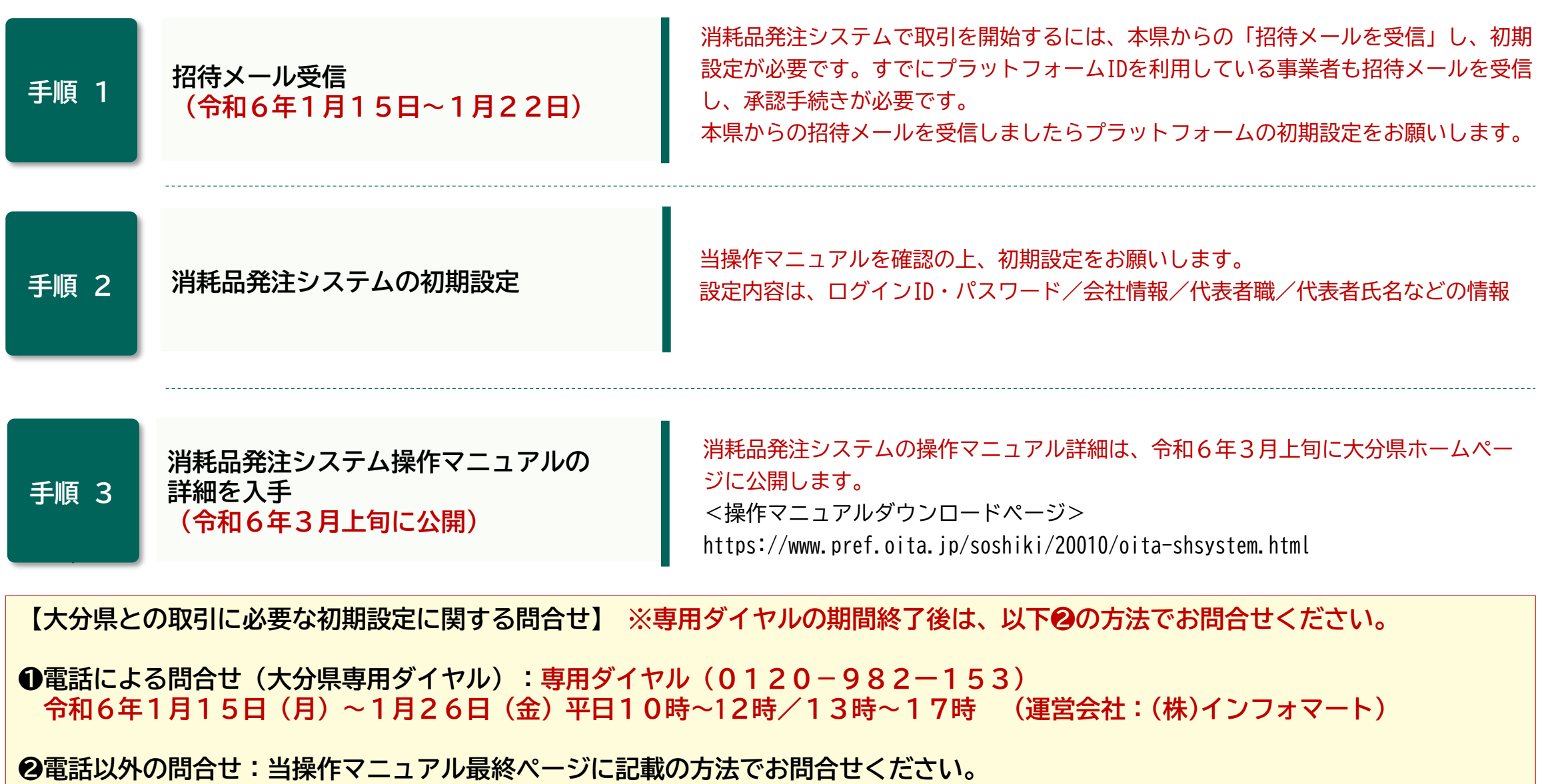

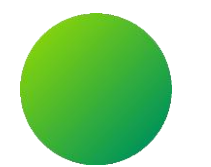

# **大分県消耗品発注システム <BtoBプラットフォーム>**

## **初期設定 <招待メール受信・ログイン設定>**

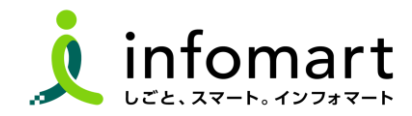

 $\bigcap$ **招待メール受信後のログイン設定**

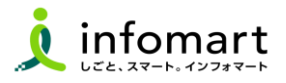

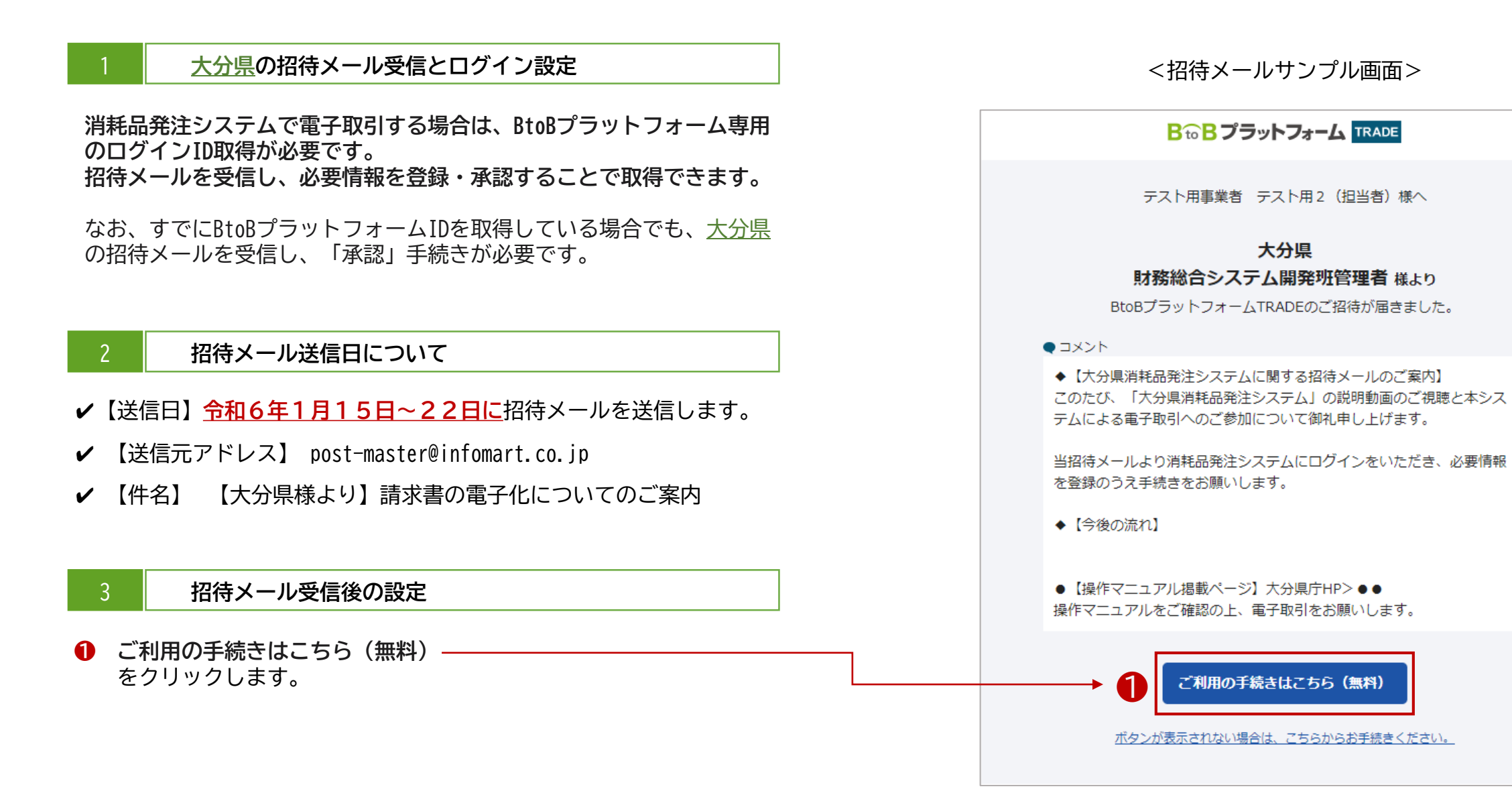

続く

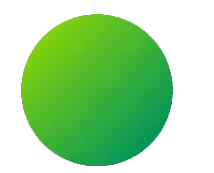

## **<BtoBプラットフォームIDをお持ちでない場合>**

## **初期設定 <招待メール受信・ログイン設定>**

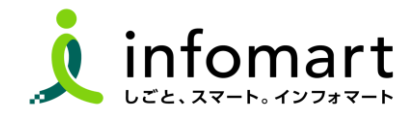

#### $\bigcirc$ **ログイン設定 <プラットフォームIDをお持ちでない場合>**

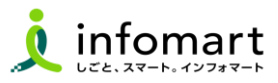

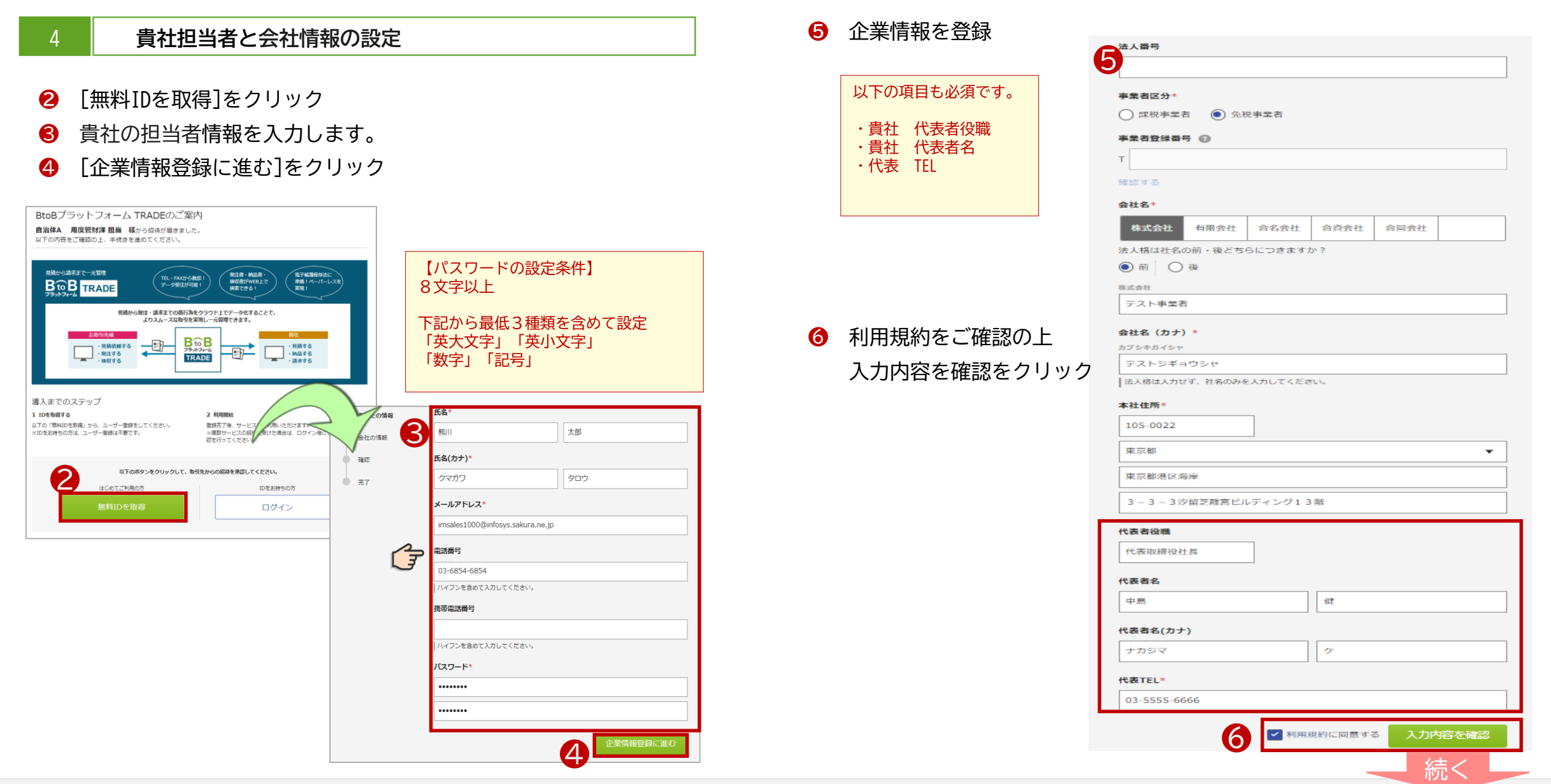

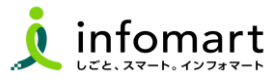

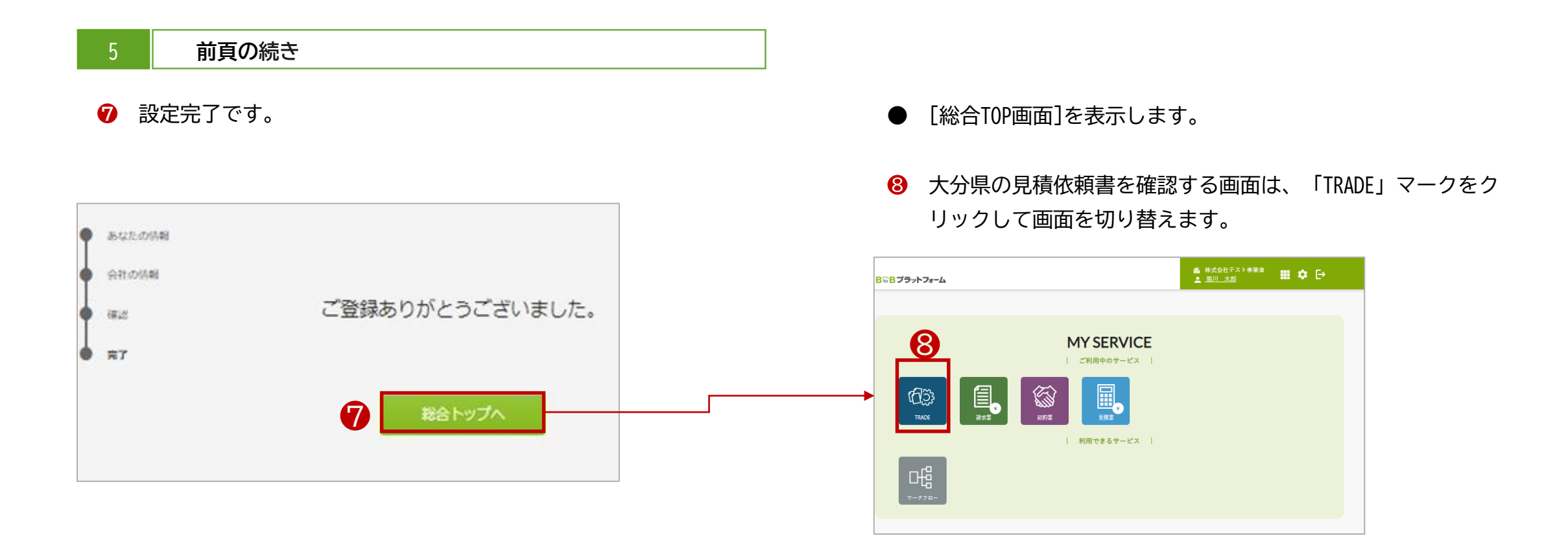

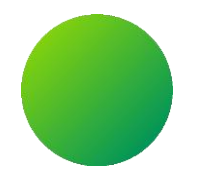

## <
BtoBプラットフォームIDをお持ちの場合>

## **初期設定 <招待メール受信・ログイン設定>**

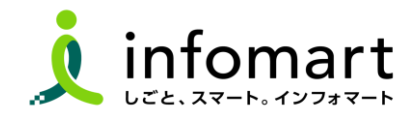

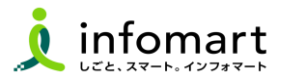

#### **BtoBプラットフォームにログイン**

- 5ページ「ご利用の手続きはこちら」をクリック
- 「ログイン」をクリック
- 現在登録中のメールアドレスとパスワードを入力
- **❹ 「BtoBプラットフォーム請求書(発行)」■承認を〆します。**
- 「BtoBプラットフォームTRADE」■承認を✔します。
- [確認画面へ]>[設定する]へすすみます。
- 続いて12ページに記載の代表者職と代表者氏名を設定します。

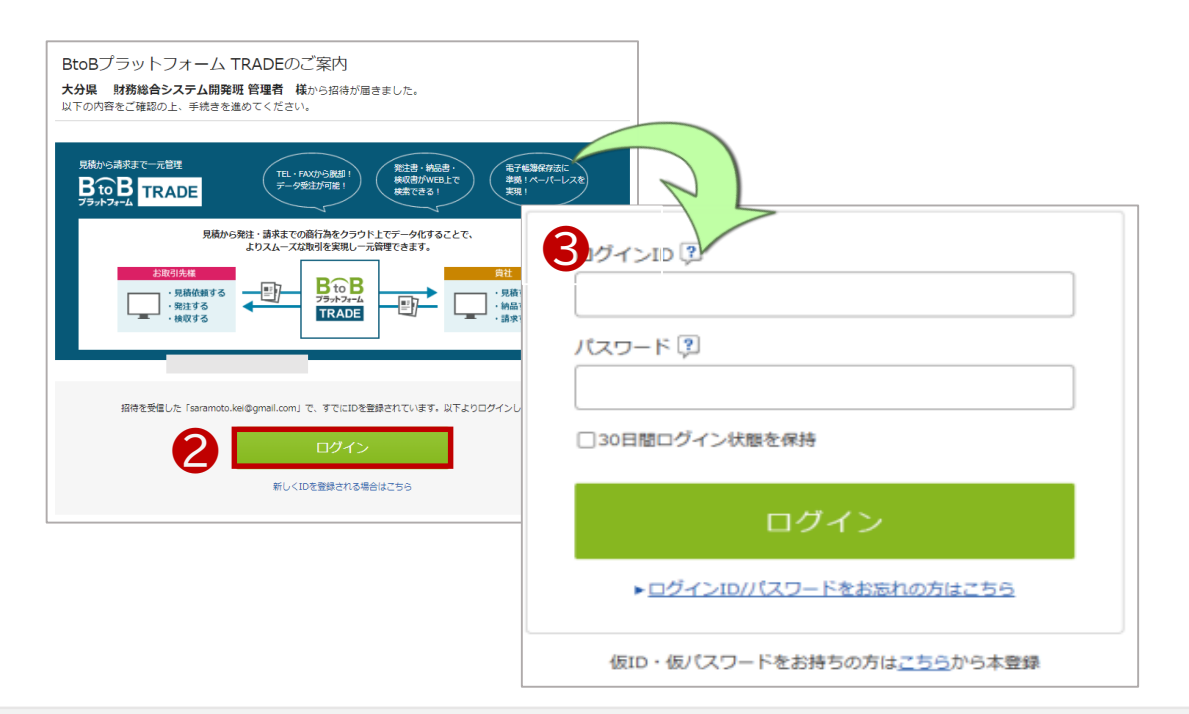

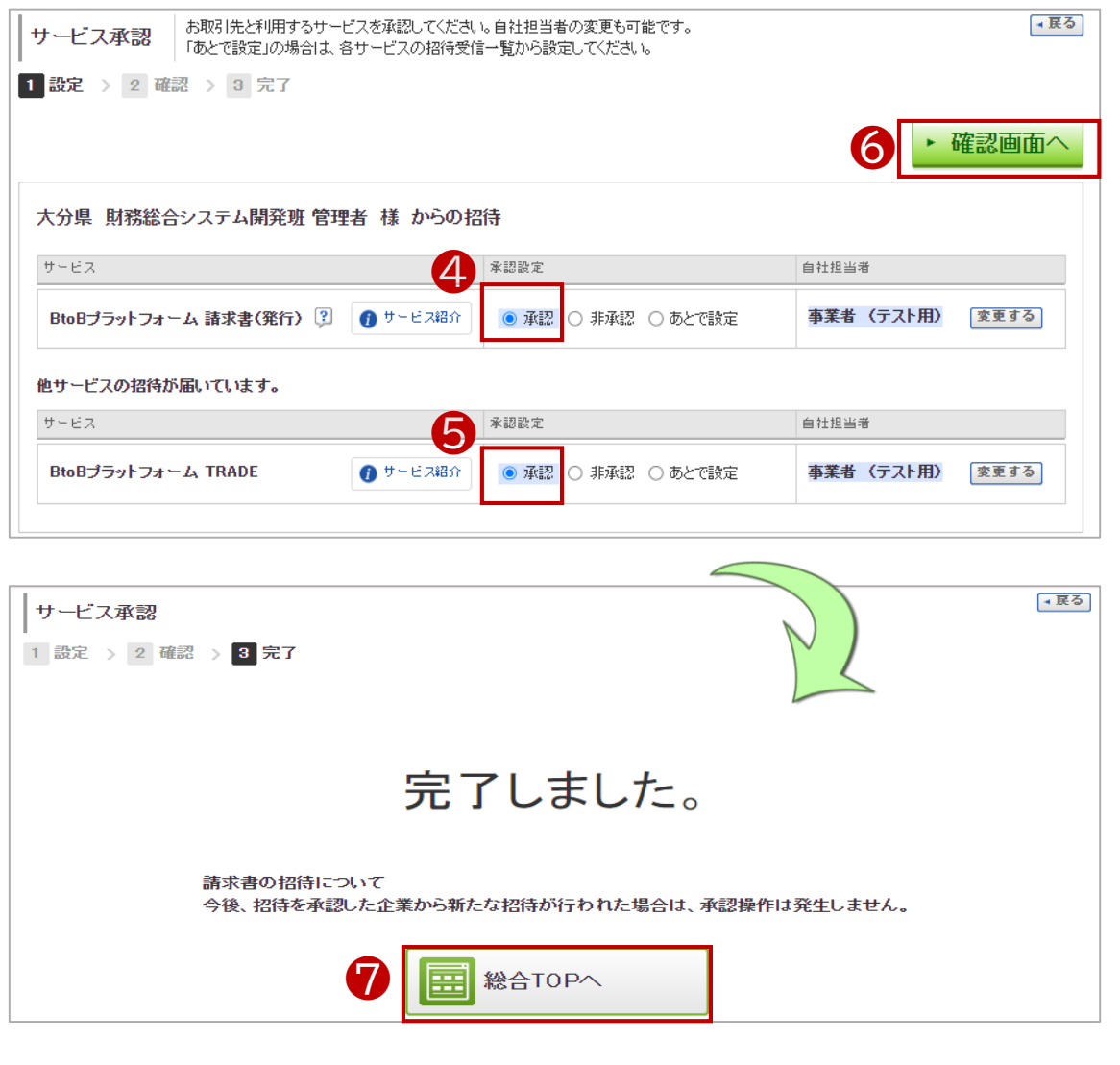

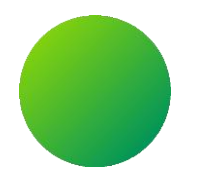

## **BtoBプラットフォーム**

## **初期設定 <会社情報設定>**

【会社情報に関する注意事項】

・貴社の代表者役職と代表者氏名、代表電話番号は、入力必須項目です。設定状況のご確認をお願いします。

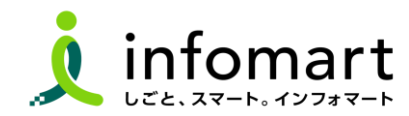

### **会社情報の設定登録 【登録必須】**

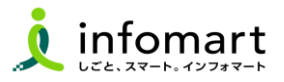

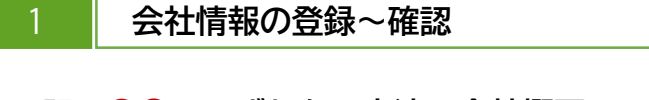

- **下記、❶❸のいずれかの方法で会社概要の画面を表示します。** ● 「♡」をクリックし、2「社員・権限設定」を選択
- 6 「サービス選択」をクリックし、4 「設定・登録」を選択

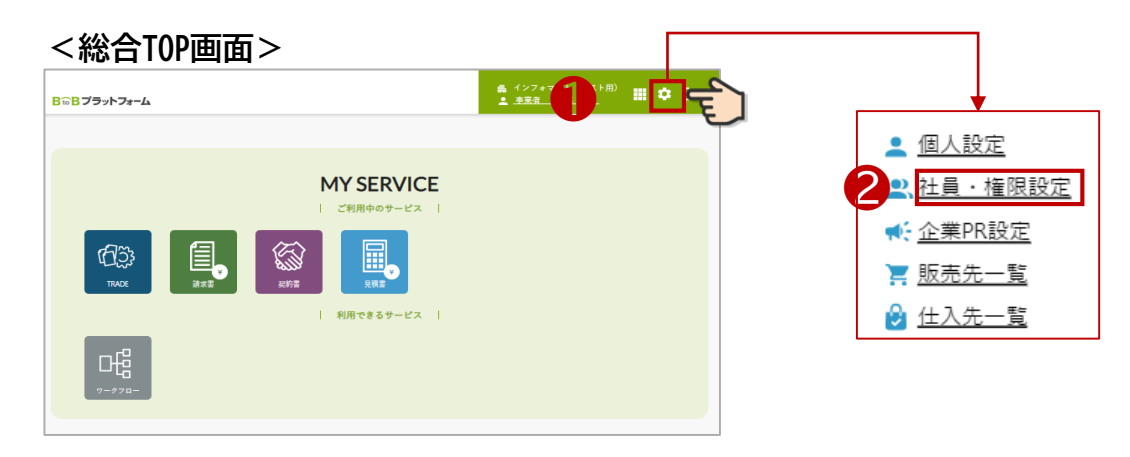

### **<ログイン後の画面>**

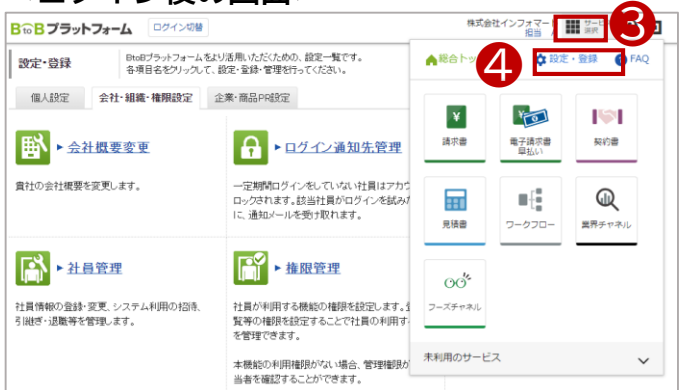

- **❺ 「会社・組織・権限設定」画面を選択**
- ❻ 「会社概要変更」をクリックします

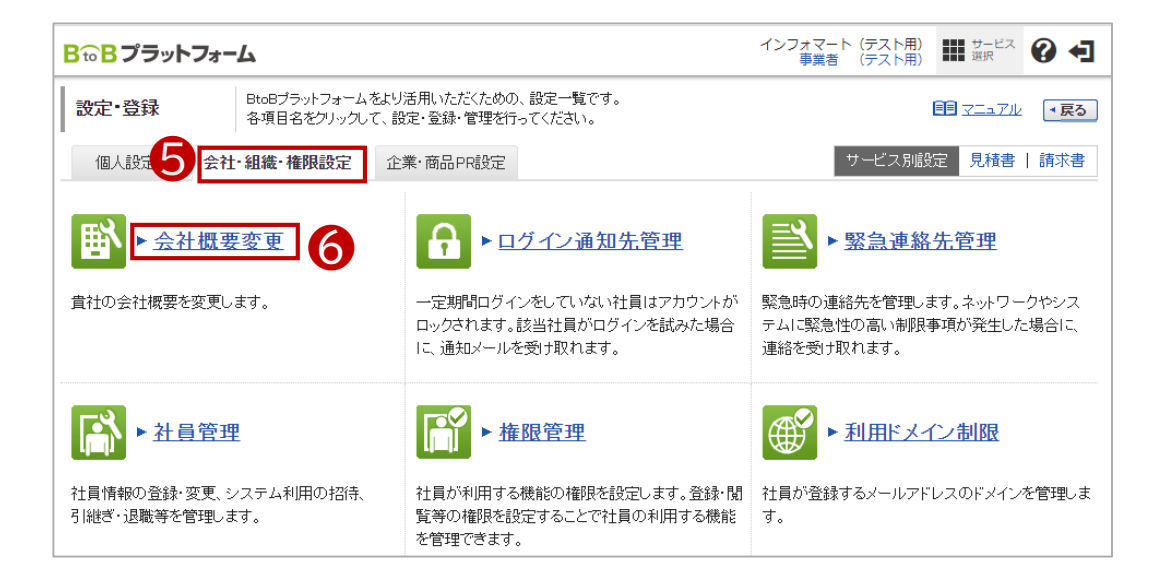

続く

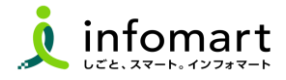

#### 2 **会社情報の登録~確認**

**見積書や請求書に表示される貴社会社情報の設定です。**

❼ 必要事項を入力します。

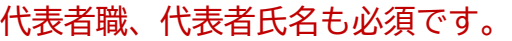

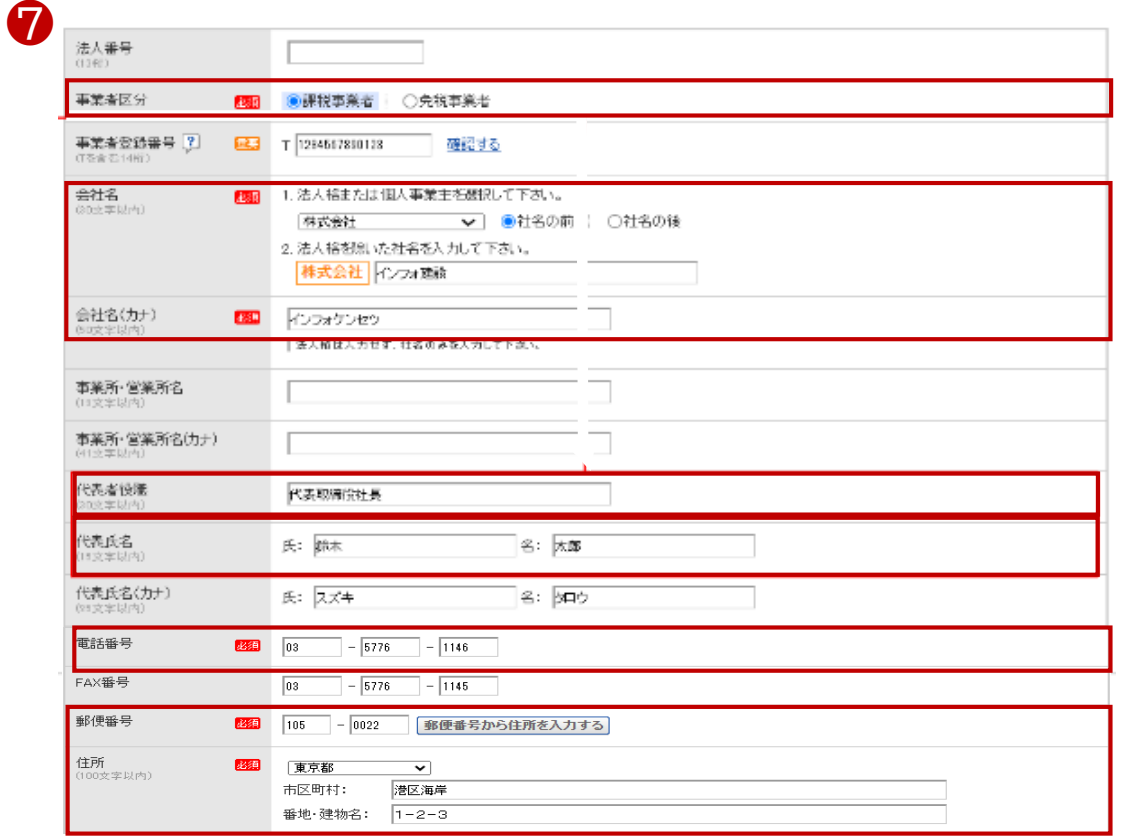

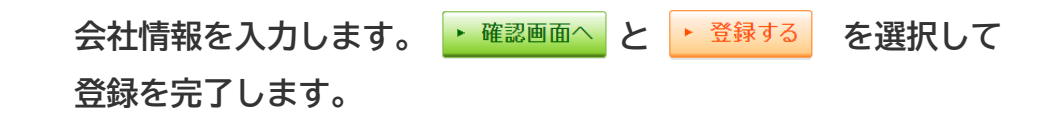

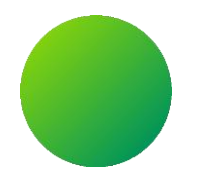

## **BtoBプラットフォーム**

### **初期設定 <振込先口座設定>**

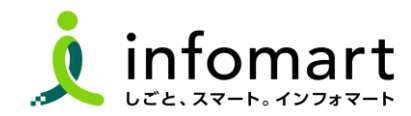

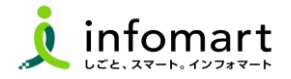

#### **請求書に記載する振込先口座の設定**

**入金方法が振込の場合に設定します。**

- 「サービス選択」を選択
- **2 「請求書」を選択**
- [設定・登録]を選択
- [発行設定]を選択し [振込先口座一覧] へすすみます

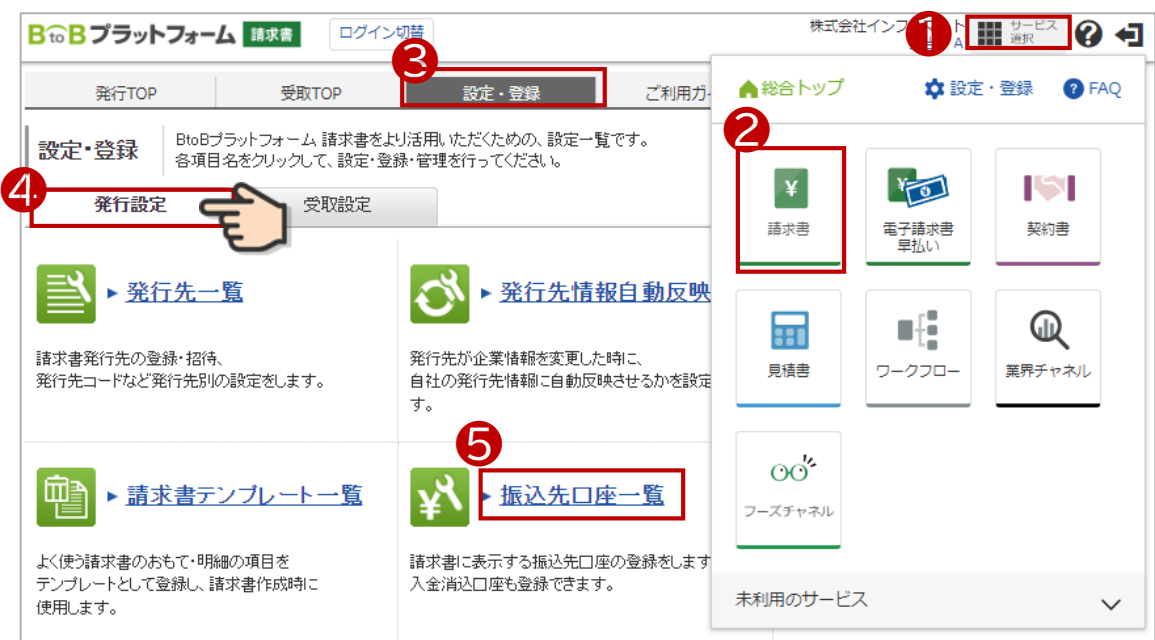

- 「口座を新規登録する」を選択します。
- 「振込先」を入力後、 を選択して完了です。

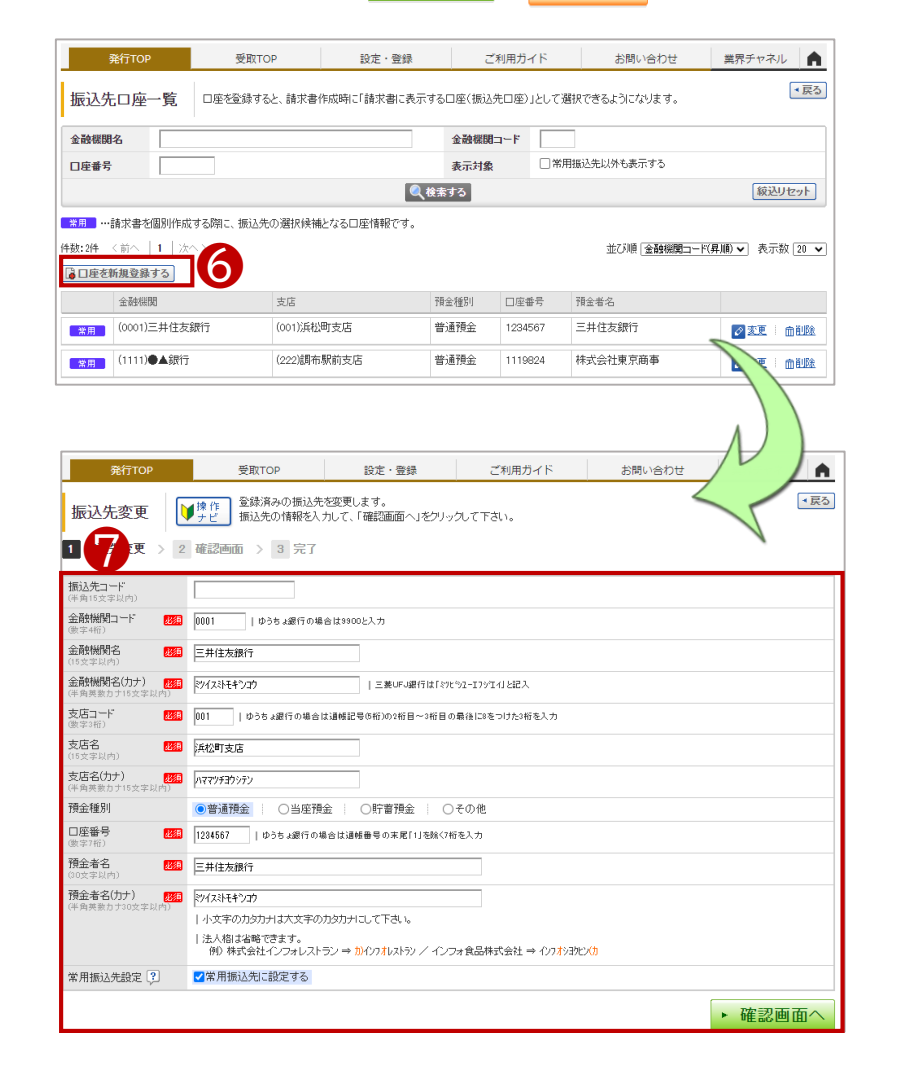

続く

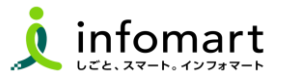

#### **請求書に記載する振込先口座の設定**

**入金方法が振込の場合に設定します。**

- 「設定・登録」を選択
- **2 「発行設定」を選択**
- 「請求書書式設定」を選択します。

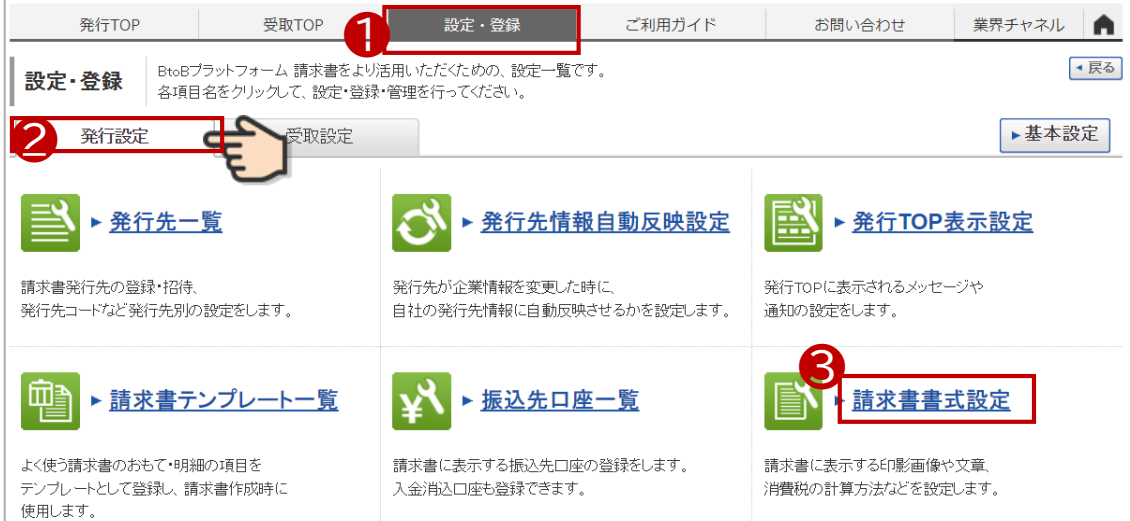

- 「自社設定の書式」を選択します。
- 「請求書書式設定を新規登録する」をクリック

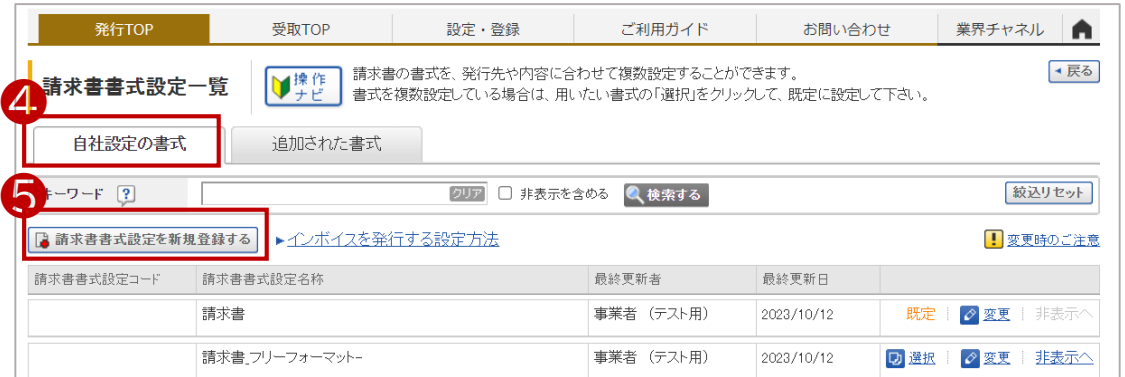

続く

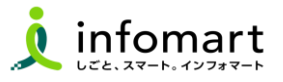

→展る

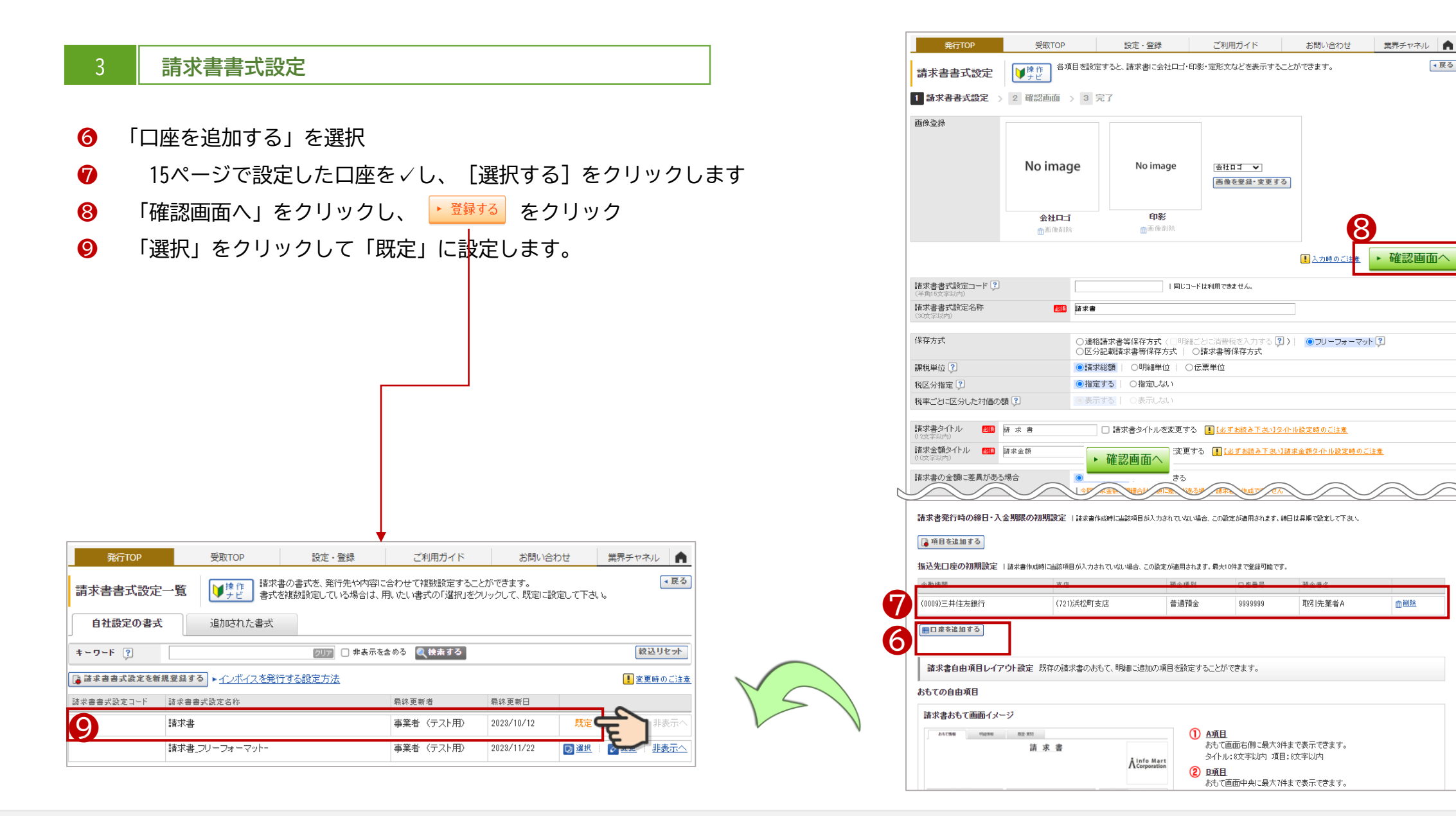

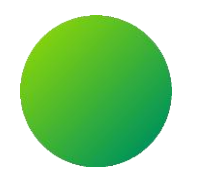

## **BtoBプラットフォーム請求書**

### **初期設定 <取引先部署(課)の設定>**

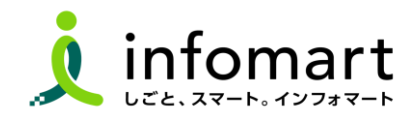

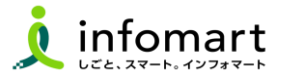

#### 1 **取引する部署の設定**

**大分県各部署ごとに請求書を発行し、電子取引するために必要な設定 です。ログイン後のTOP画面を表示してください。**

- ❶ 「サービス選択」をクリック
- ❷ 「請求書」をクリック
- ❸ 「設定・登録」をクリック

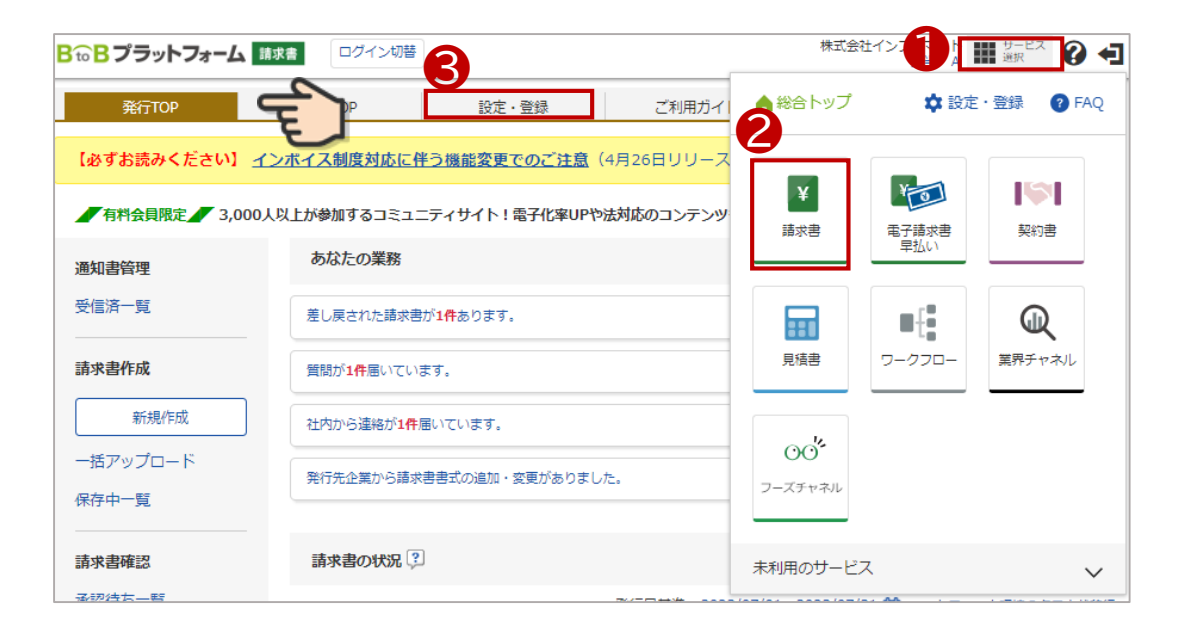

設定 · 登録 業界チャネル ● 発行TOP 受取TOP ご利用ガイド お問い合わせ BtoBブラットフォーム 諸求書をより活用いただくための、設定一覧です。 →展る 設定 登録 各項目名をクリックして、設定・登録・管理を行ってください。 ❹ ▶基本設定 発行設定 受取設定 ▶ 発行先一覧 5 ΙŴ ▶ 発行先情報自動反映設定 毆 ▶ 発行TOP表示設定 請求書発行先の登録・招待、 発行先が企業情報を変更した時に、 発行TOPに表示されるメッセージや 発行先コードなど発行先別の設定をします。 自社の発行先情報に自動反映させるかを設定しま 通知の設定をします。 す。 ▶ 請求書テンプレート一覧  $\mathbf{X}$ ▶ 振込先口座一覧 ▶ 請求書書式設定 よく使う諸求書のおもて・明細の項目を 請求書に表示する振込先口座の登録をします。 諸求書に表示する印影画像や文章、 テンプレートとして登録し、諸求書作成時に 入金消込口座も登録できます。 消費税の計算方法などを設定します。 使用します。

**取引先の部署を設定します。**

❹ 発行設定タブをクリック

❺ 「発行先一覧」をクリック

続く

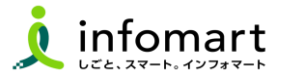

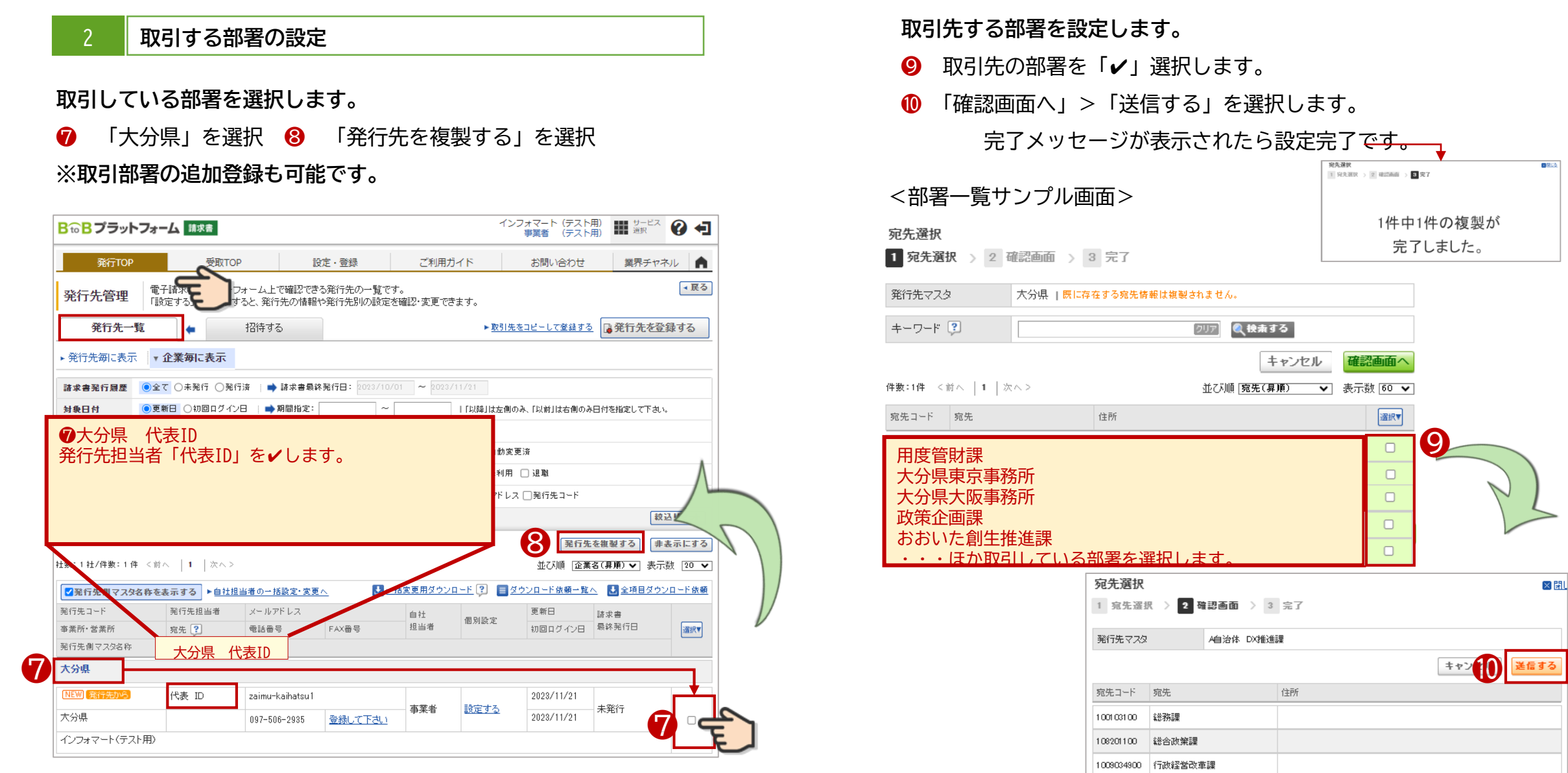

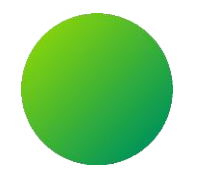

## **消耗品発注システム <BtoBプラットフォーム>**

## **BtoBプラットフォームにログインする**

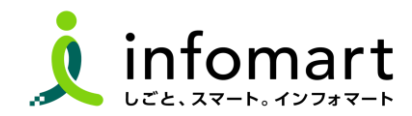

**BtoBプラットフォームにログインする**

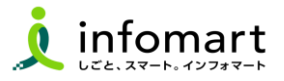

#### **ログイン方法**

- インターネットに接続します。 検索ワード「インフォマート ログイン」で検索します。
- 下記ログインをクリックします (<https://www.infomart.co.jp/>)

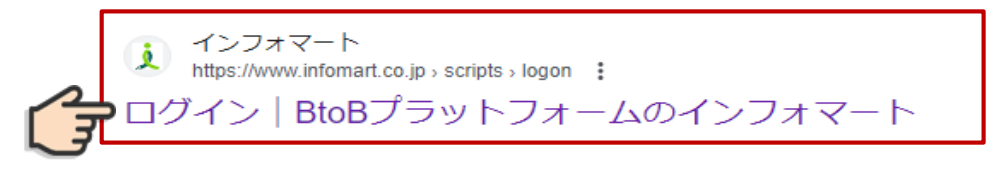

ログインIDとパスワードを入力します。

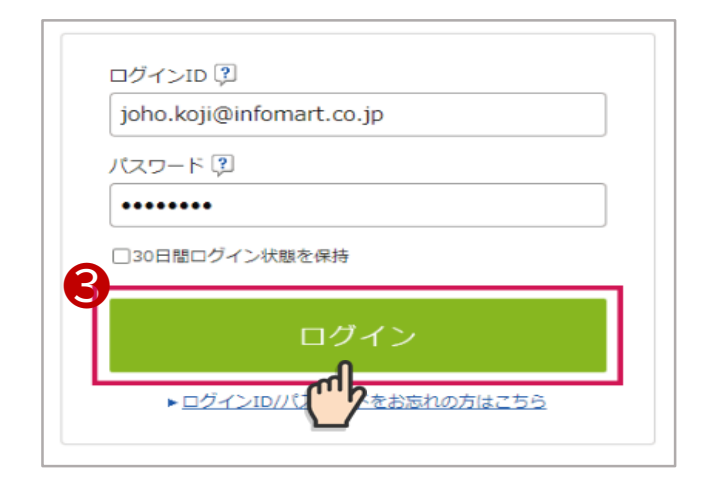

BtoBプラットフォーム総合TOPが表示します。

「TRADE」をクリックします。

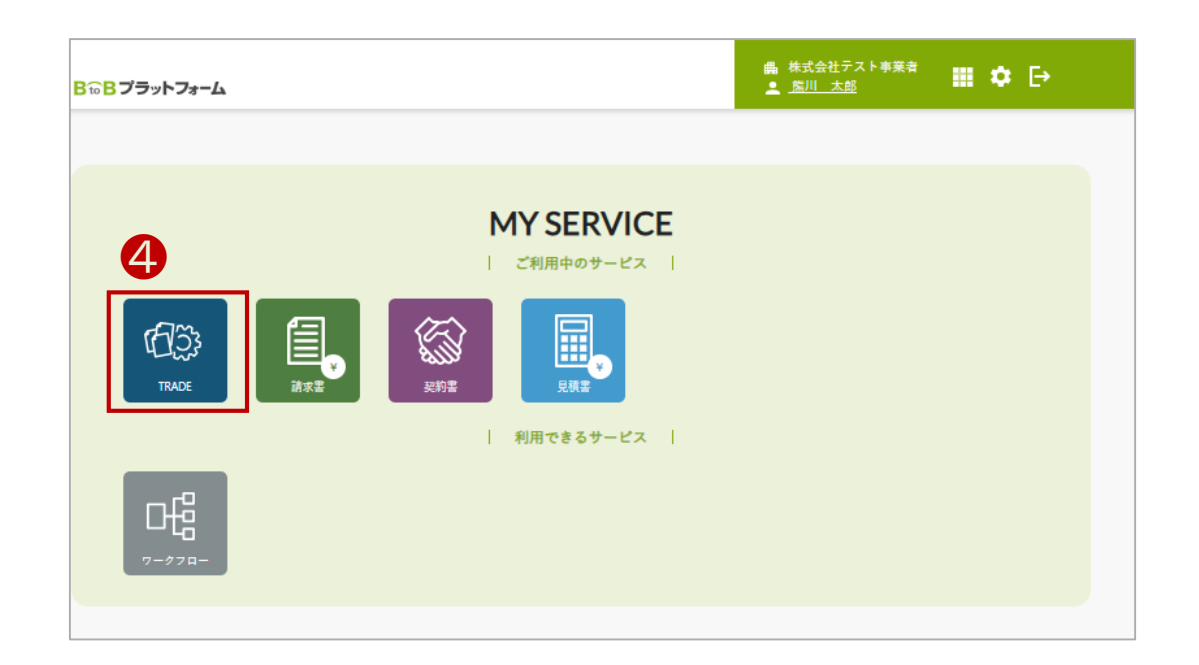

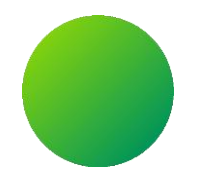

# **消耗品発注システム(BtoBプラットフォームサービス)**

**<取引全体イメージ>**

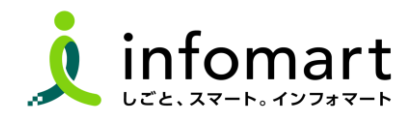

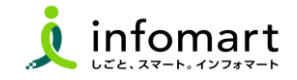

大分県が送付する「見積依頼書」から電子取引を開始します。事業者様は、本システムで見積依頼書を確認し、見積依頼書を引用して見 積書を作成します。そして、大分県はその見積書から発注書を作成します。 見積依頼書をもとに各帳票を作成し、各帳票をキャッチボール方式で取引する仕組みとなっています。

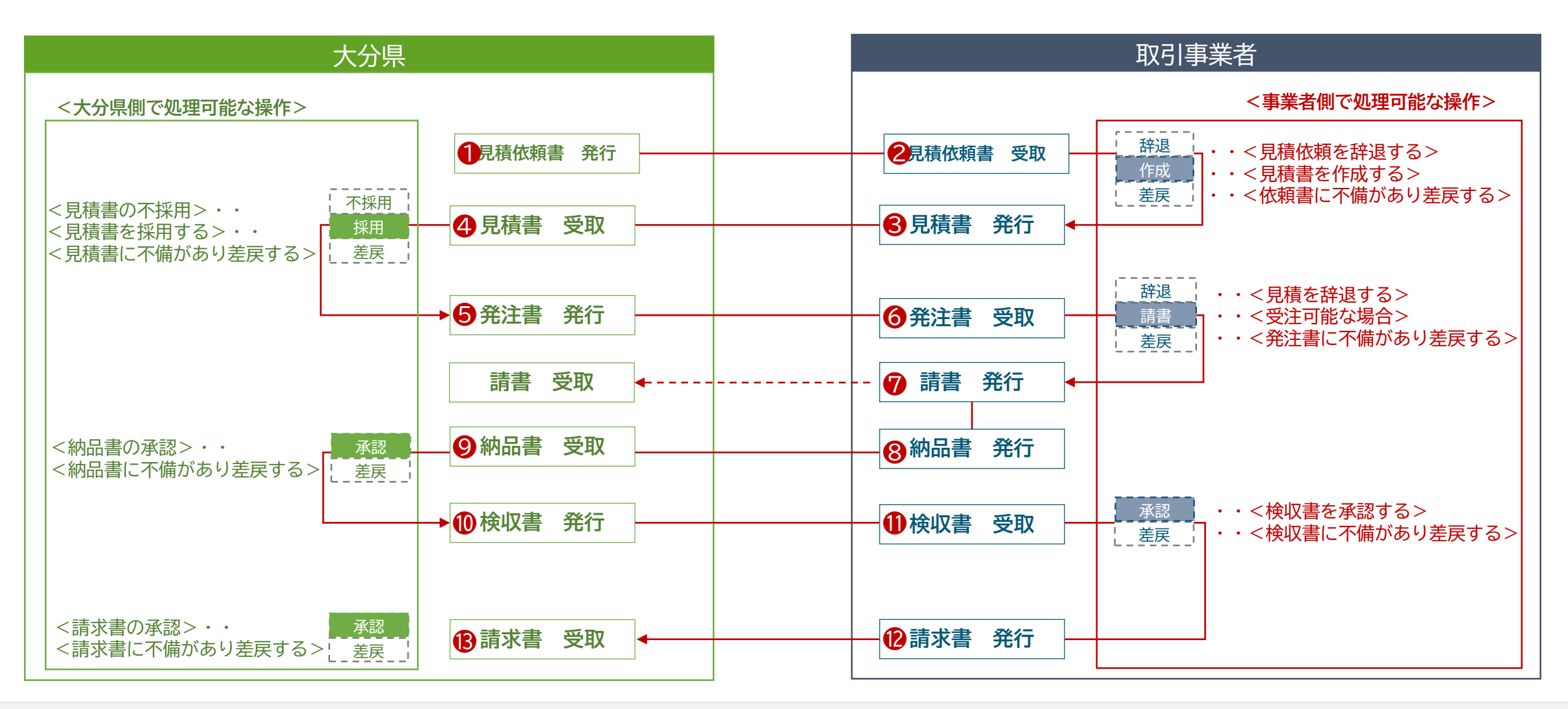

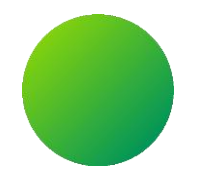

# **消耗品発注システム(BtoBプラットフォーム)**

## **<各帳票様式の注意事項と必須項目について>**

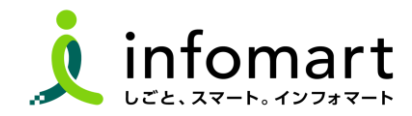

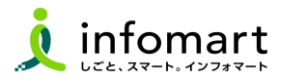

#### 1 **システム画面入力後、PDFに変換した見積書のイメージサンプル**

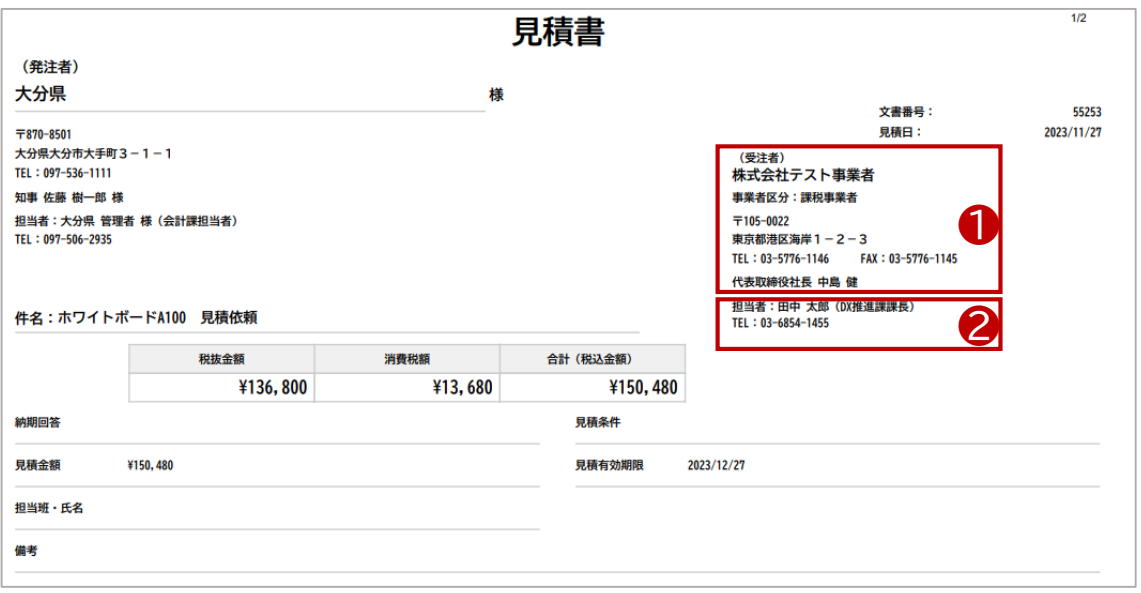

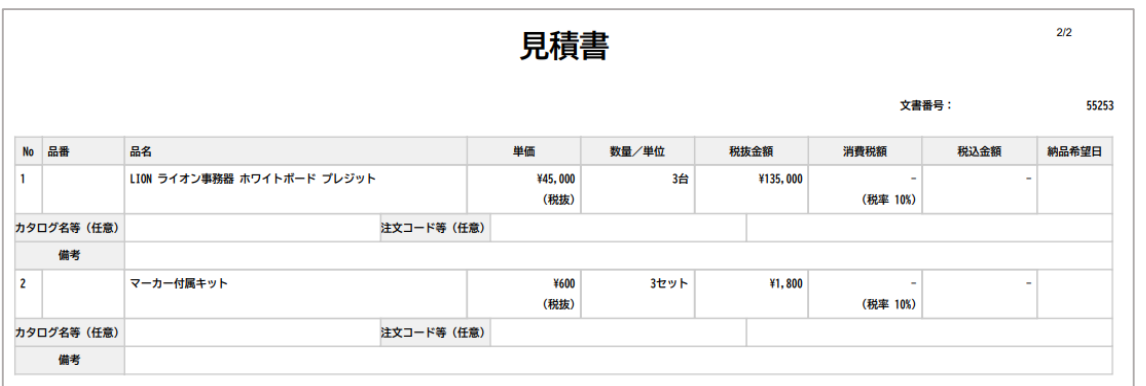

#### 2 **見積書の必須情報**

### **❶ 見積書に記載が必要な必須情報です。**

**会社情報に設定された情報が表示されます。**

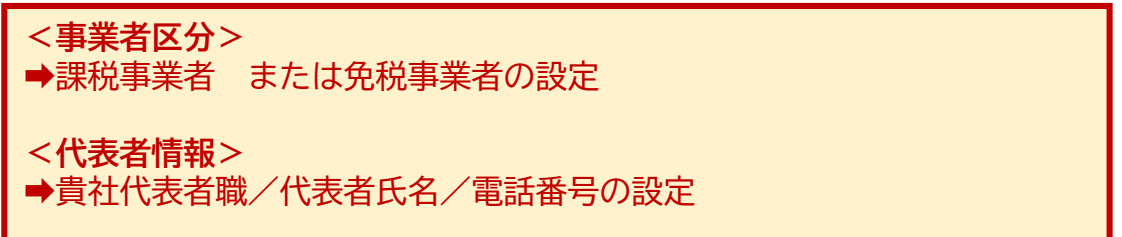

#### **❷ 見積書作成時に必ず入力をお願いします。入力必須項目です。**

**<見積発行 責任者>** ➡見積書を発行する責任者の部署、氏名、電話番号の設定

#### $\bigcap$ **「納品書」「検収書」について**

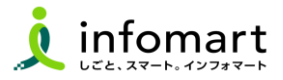

1 **システム画面入力後、PDF変換した納品書のイメージサンプル**

**❶ 納品書発行は必須です。発注請書を引用し、納品書に変換します。**

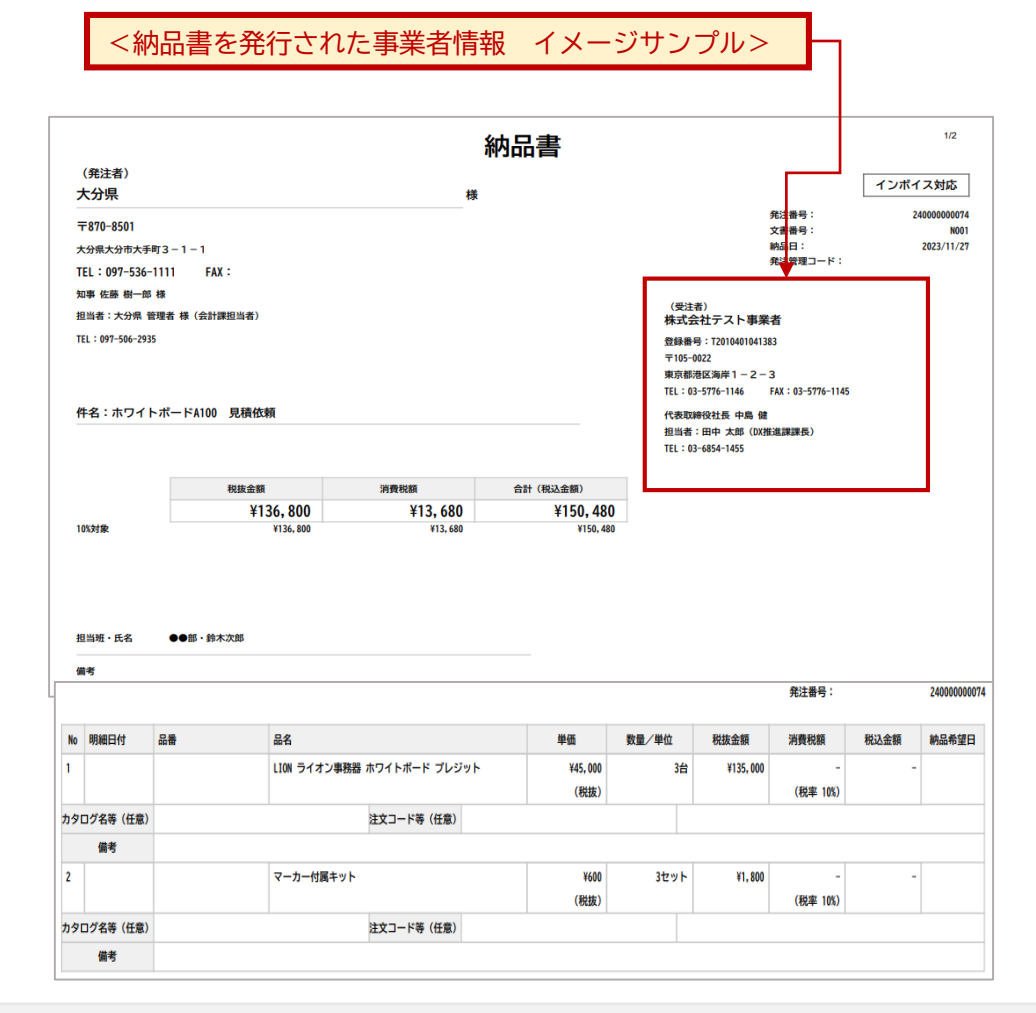

#### 2 **大分県から発行された検収書をPDF変換したイメージサンプル**

### **❶ 大分県から発行された検収書を確認・承認をします。 承認後、請求書を作成できます。**

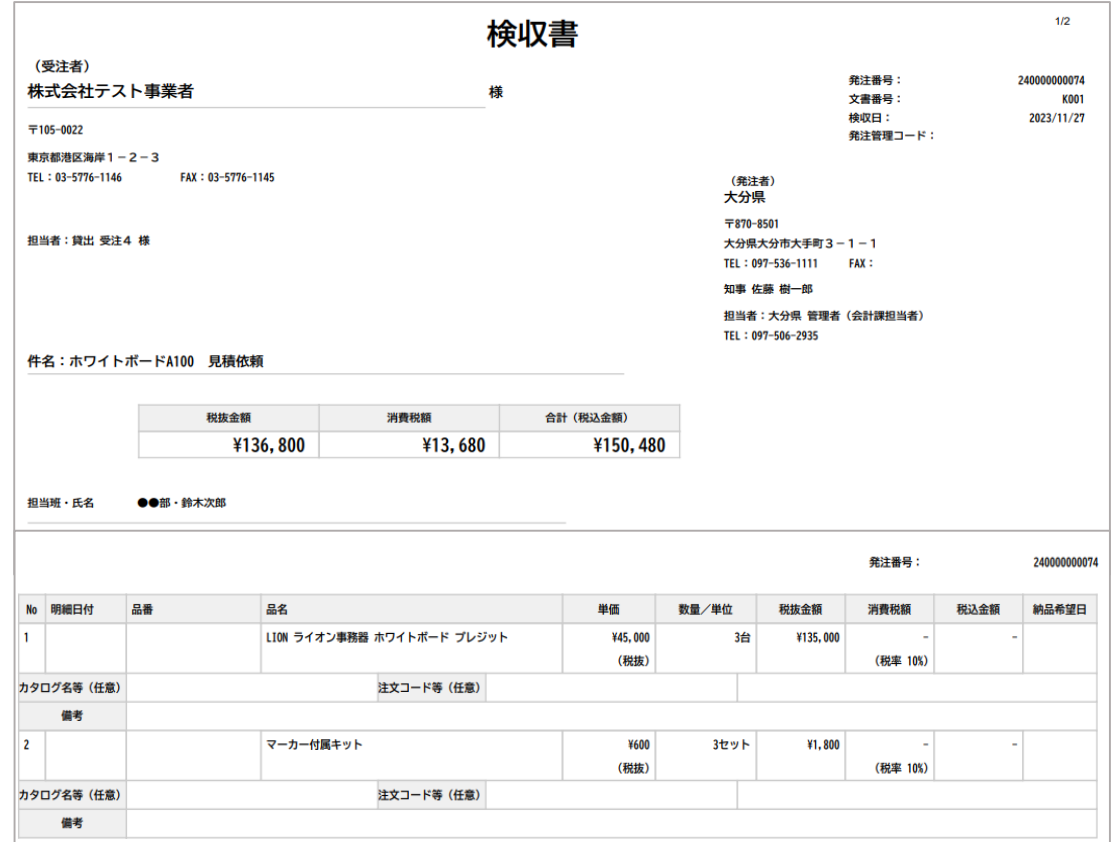

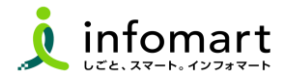

1 **システム画面からPDFに変換した請求書のイメージサンプル**

**● 大分県から発行された検収書を引用し、請求書を作成します。**

<請求書を発行された事業者情報 イメージサンプル>

#### **【請求書おもてに必要な入力項目】**

- ❶ 債権者情報(**事業者の請求元代表者職・代表者氏名も必須)**
- ❷ インボイス登録がある場合は、課税事業者登録番号
- ❸ [請求金額] [今回請求金額(税抜)] [今回消費税] [今回請求金額(税 込)]
- ❹ [振込先](金融機関名/預金種別/口座番号/口座名義人)

※上記❶2は、事前に登録された会社情報が表示されます。 ※印影とロゴは任意です。

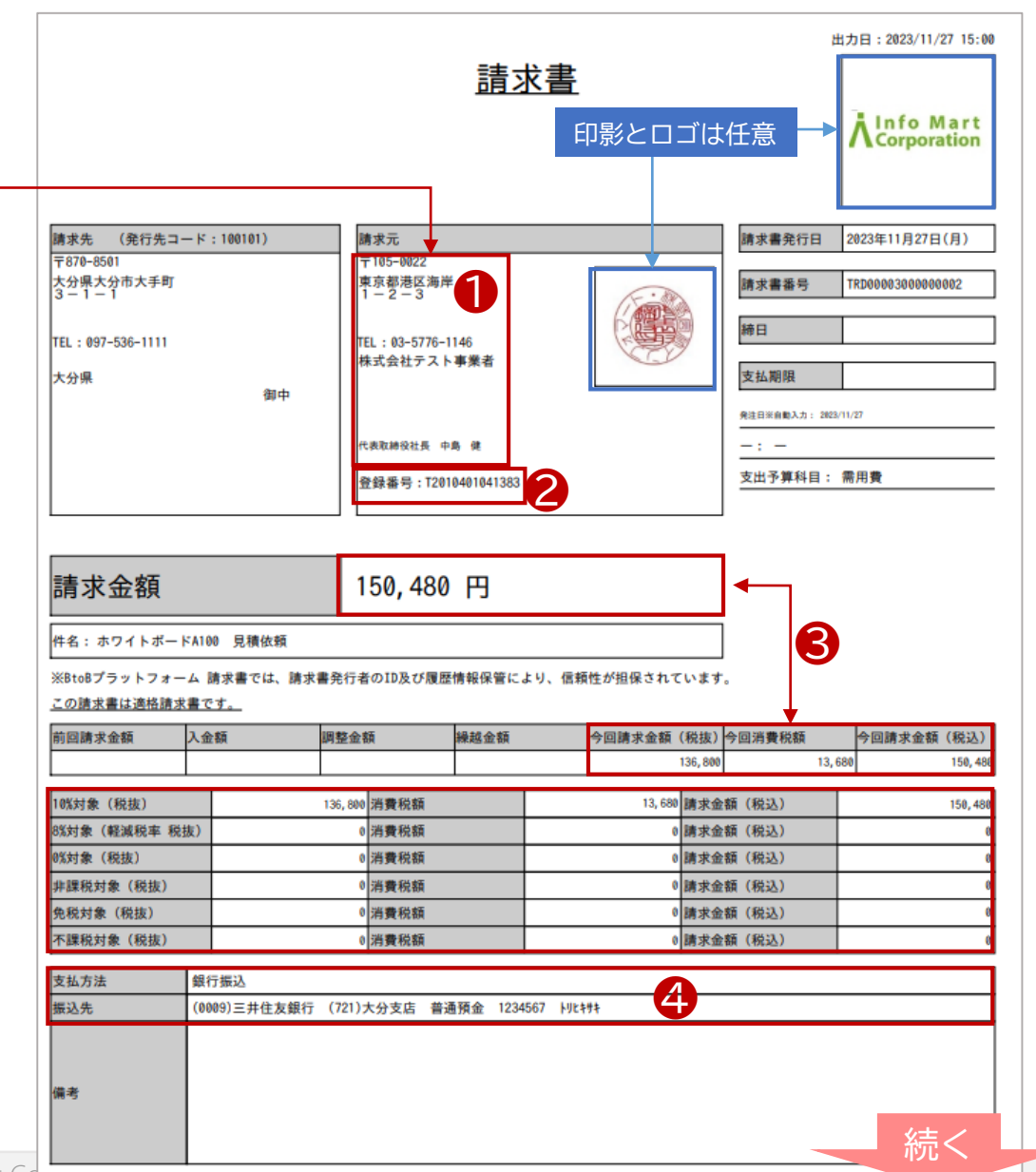

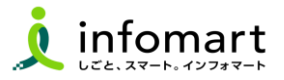

1 **システム画面からPDFに変換した請求書のイメージサンプル**

**【請求書明細に必要な入力項目】**

- ❶ 明細日付
- ❷ 明細項目(商品名を入力します)
- ❸ 単価
- ❹ 数量
- ❺ 単位
- ❻ 金額

※下記、請求書の明細サンプルは、消費税計算の設定を請求総額単位で 設定しているケースです。

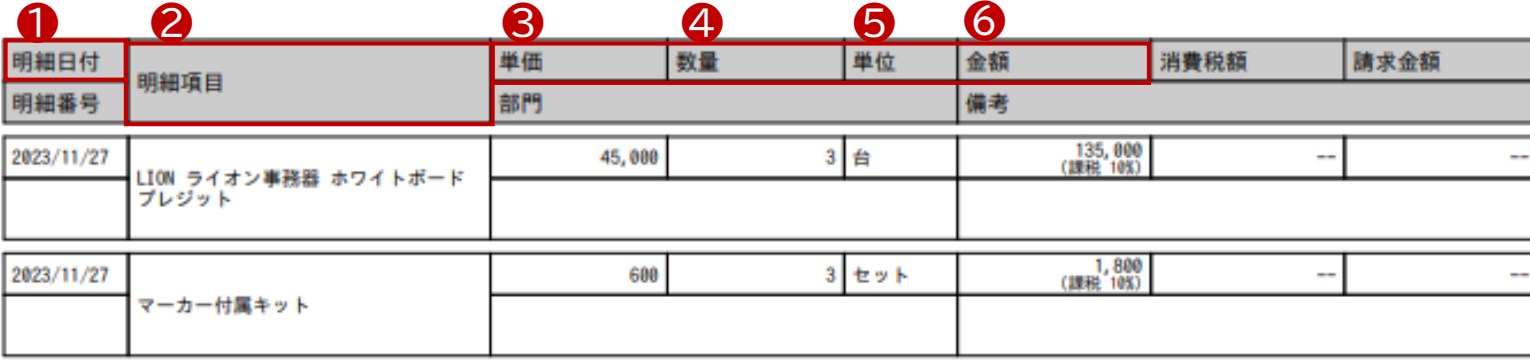

【消費税計算について】

電子請求書で対応可能な消費税計算方法は、以下の通りです。

- 【課税単位】 請求総額/明細単位
- 【課税区分】 課税、非課税、免税、不課税
- 【税率】 0、5、8、10 %

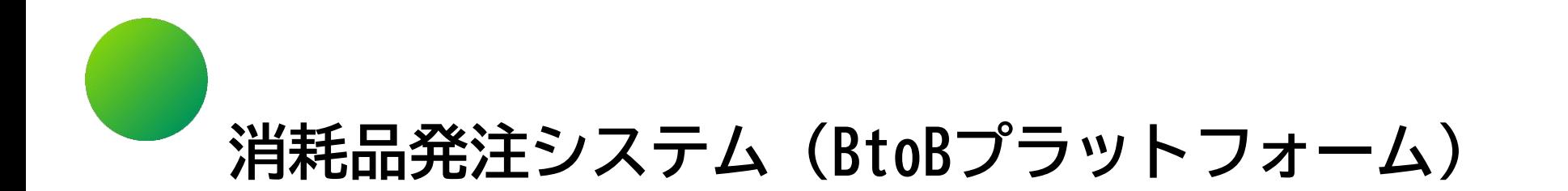

# **●その他 設定**

- 1.BtoBプラットフォームに貴社員IDを追加
- 2.不要なメールを受信拒否する設定
- 3.請求書に代表者印を登録する

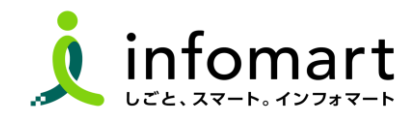

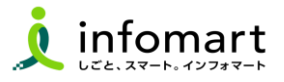

#### 1 **社員IDを追加する方法**

**サービスを利用する貴社員の登録は、プラットフォームIDの管理者に て社員の情報を登録し「招待」を行うことで、社員もプラットフォー ムIDを保持することができます。**

- **❶** 「社員を招待する」をクリックします。
- **❷** 社員情報を登録して、招待します。

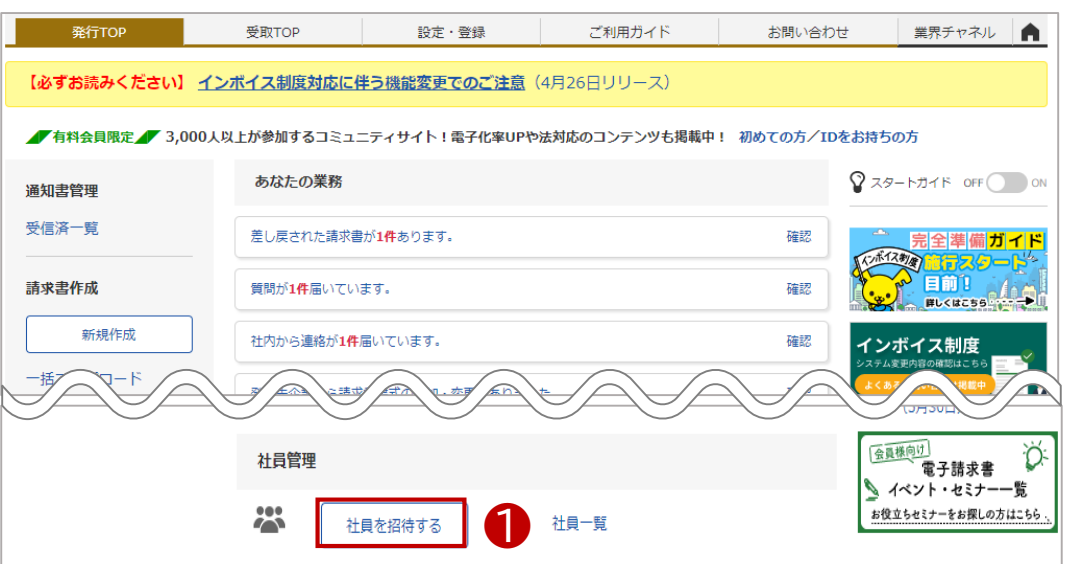

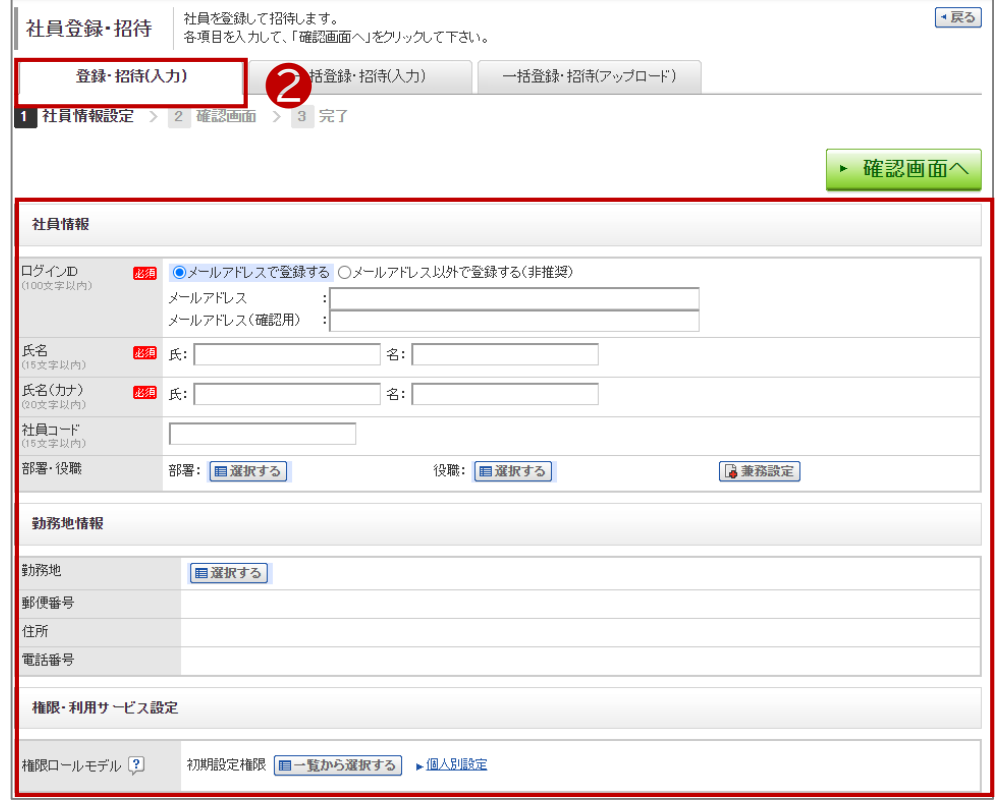

 $\bigcirc$ **不要なメールを受信拒否する設定**

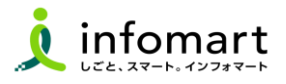

#### 1 **メール受信を設定します**

**BtoBプラットフォームのメールマガジンや、各種ご案内メールの受信 設定です。不要なメール案内を「受け取らない」設定が可能です。**

❶「サービス選択」をクリックして、下記の画面を表示します。 2 「設定・登録」をクリックします。

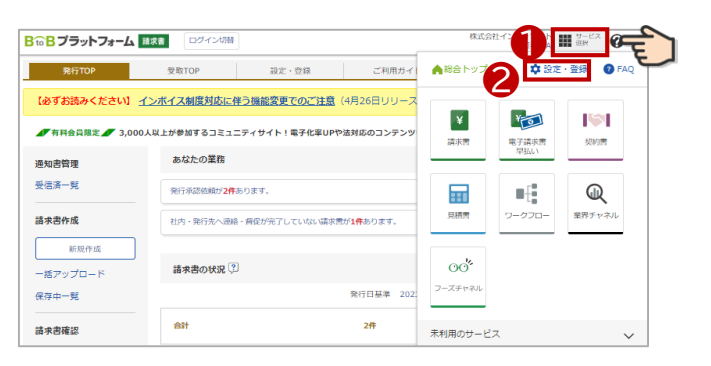

❸「個人設定」をクリックして、下記の画面を表示します。 ❹「メール受信設定」をクリックして、次ページへ続きます。

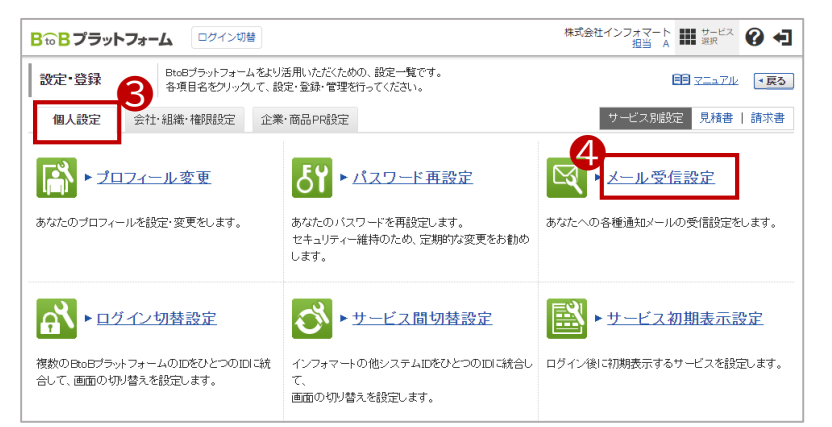

BtoBプラットフォームのメールマガジンのご案内メール受信設定です。

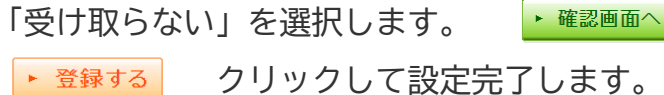

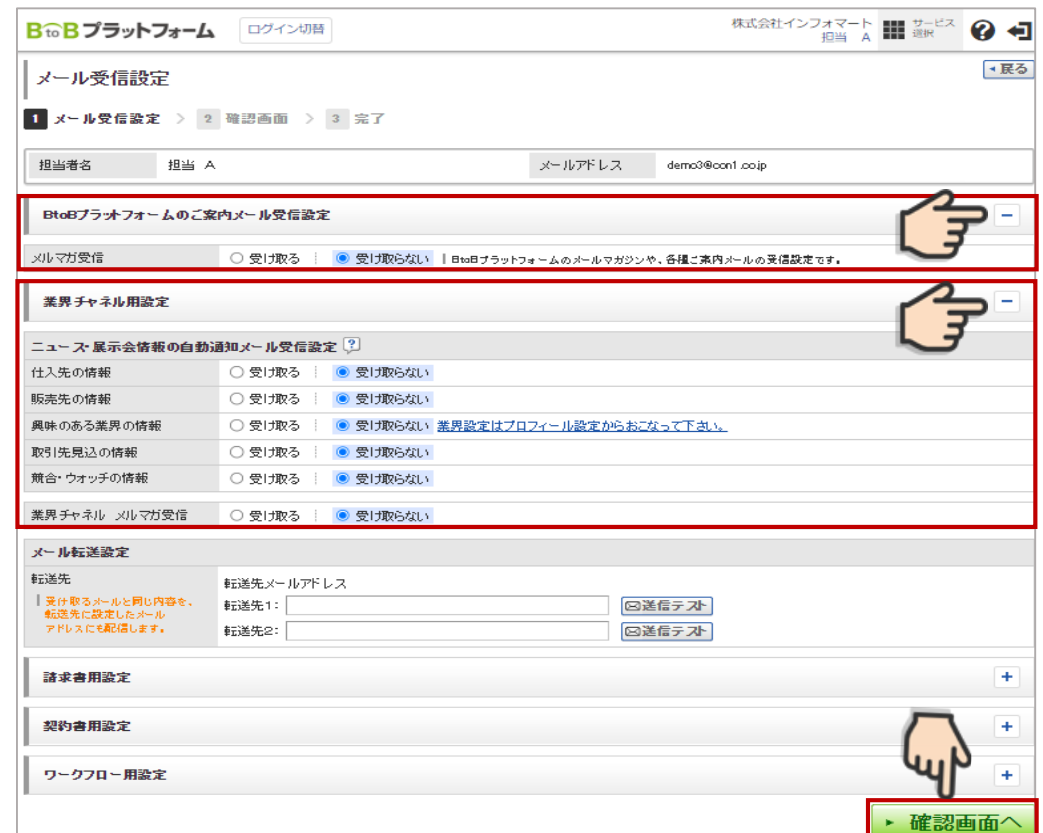

### **請求書に代表者印を登録**

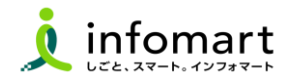

#### **請求書に代表者印を設定**

- **大分県に発行する電子請求書に限り、代表者印は必須ではありません。 ※必要に応じて印影登録することも可能です。**
- 「印影」を選択

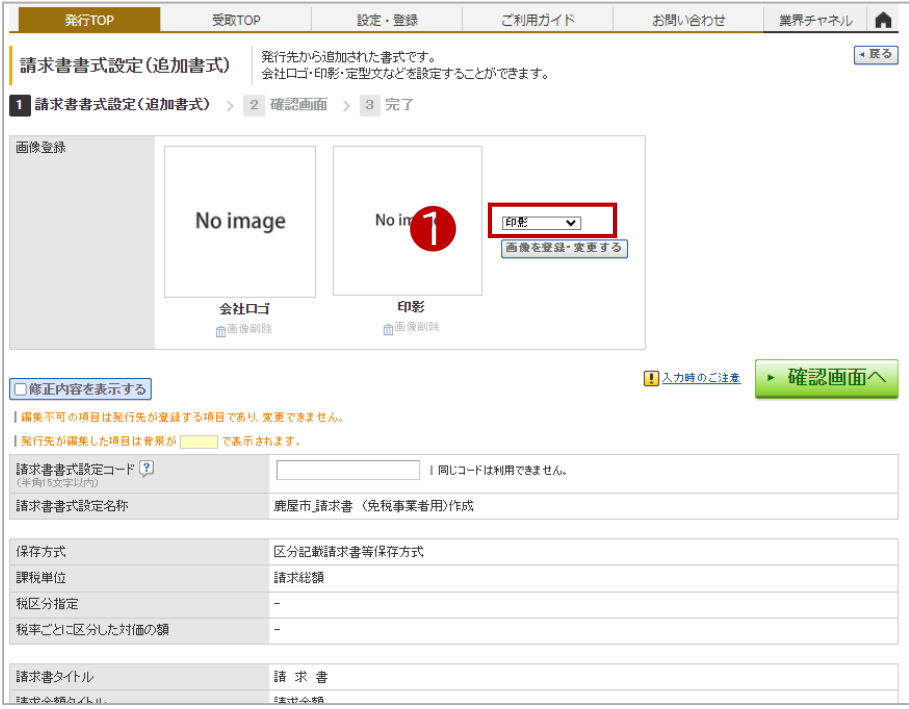

- 「画像ファイルをセットし、アップロード」します。
- 「自動調整」でサイズ調整します。
- 「確認画面へ」を選択して「登録する」で完了します。

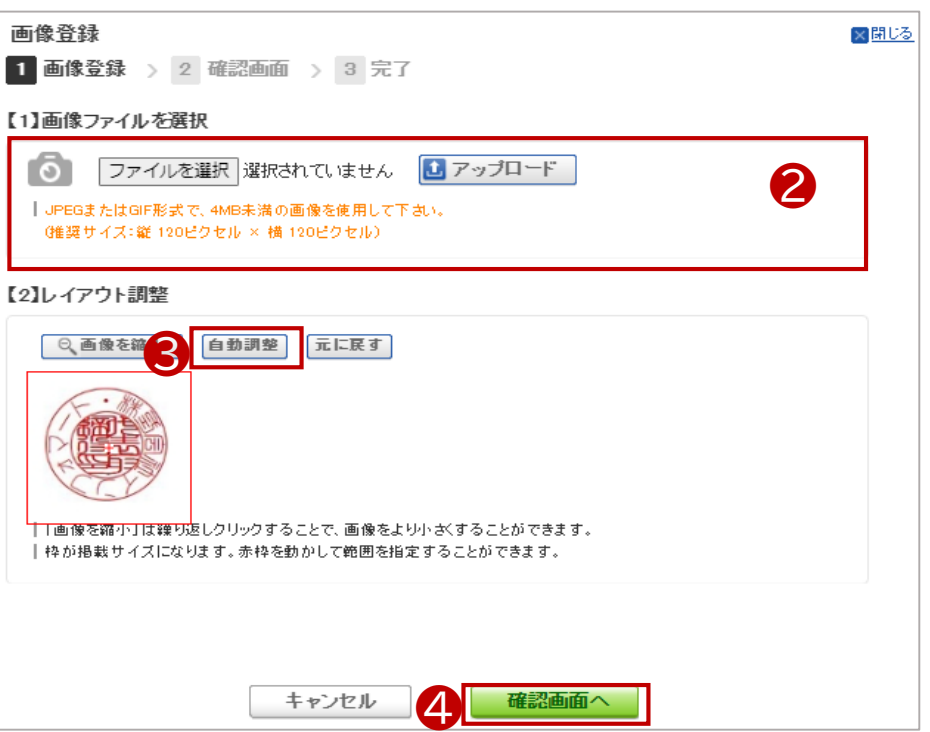

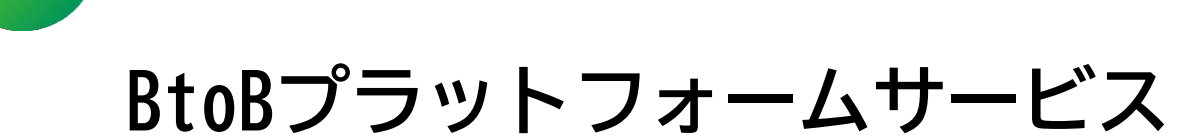

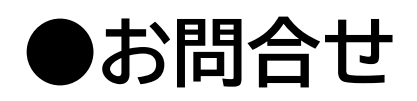

- 1.操作マニュアル
- 2.よくあるご質問
- 3.操作に関する問合せ

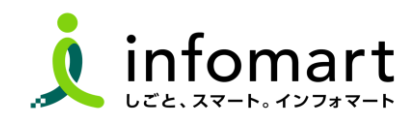

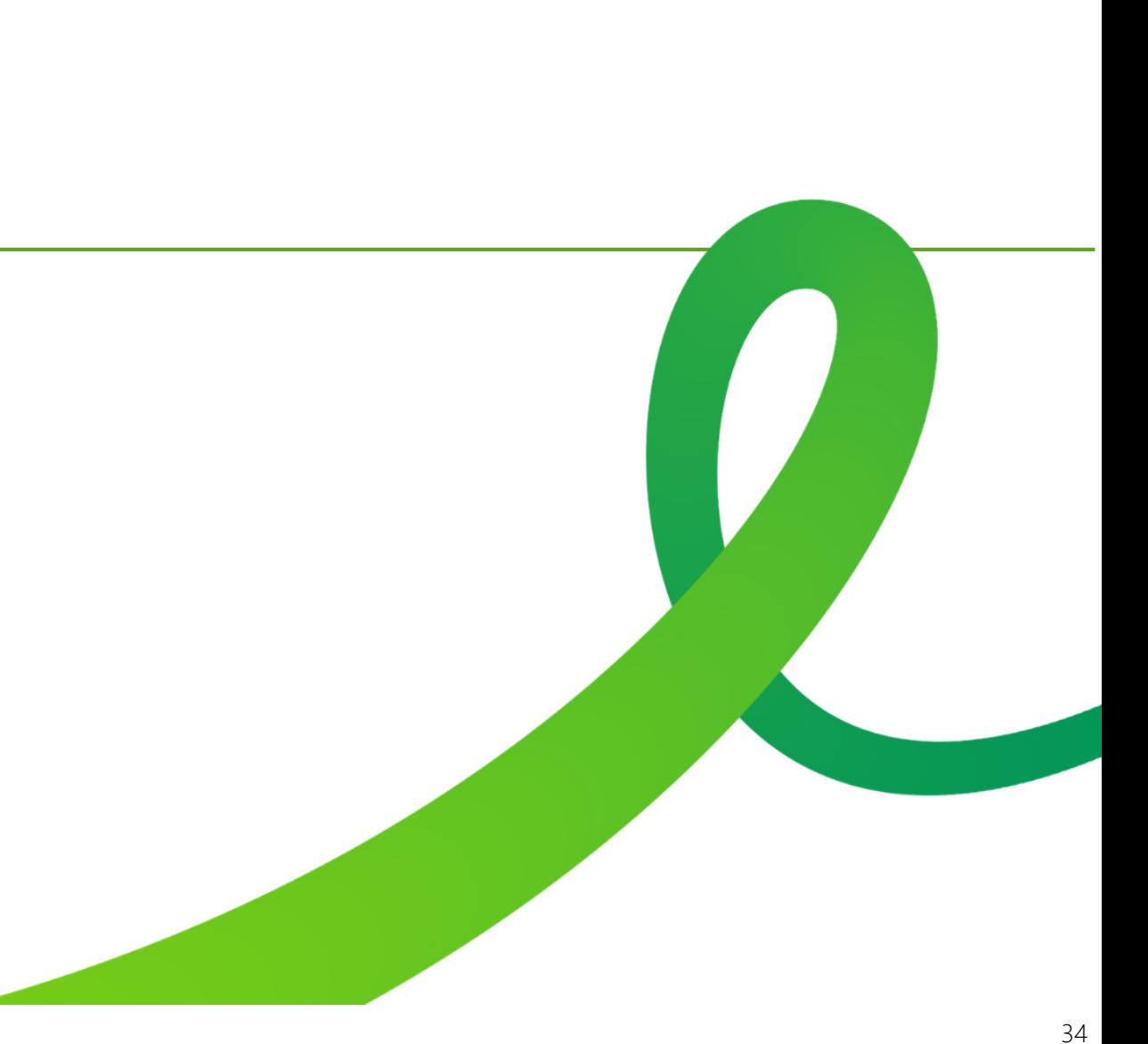

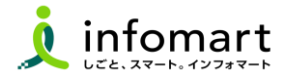

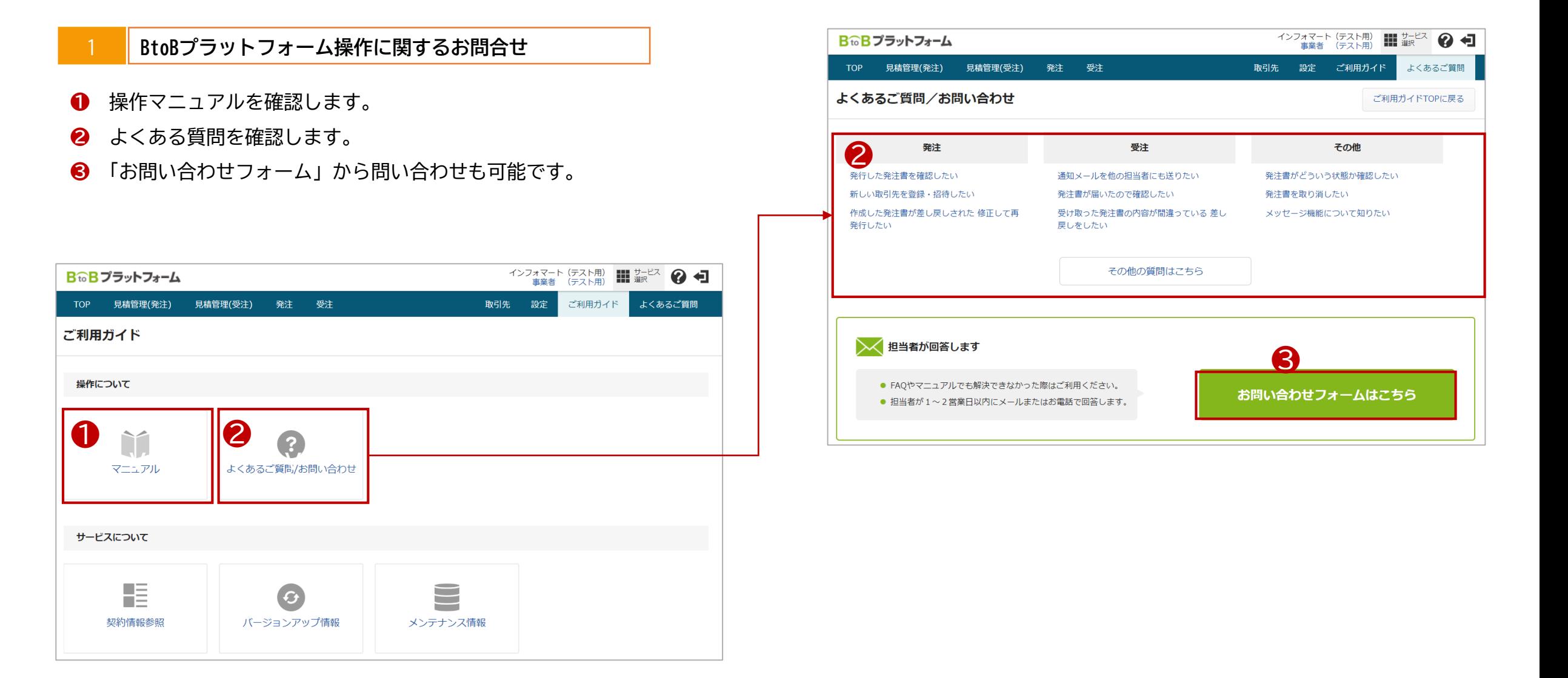

 $\bigcap$ **お問合せ**

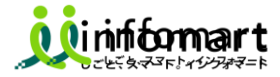

#### ■ 頂いたご質問は、取りまとめ次第、大分県ホームページにも掲載します。 (掲載ホームページURL:<https://www.pref.oita.jp/soshiki/20010/oita-shsystem.html>)

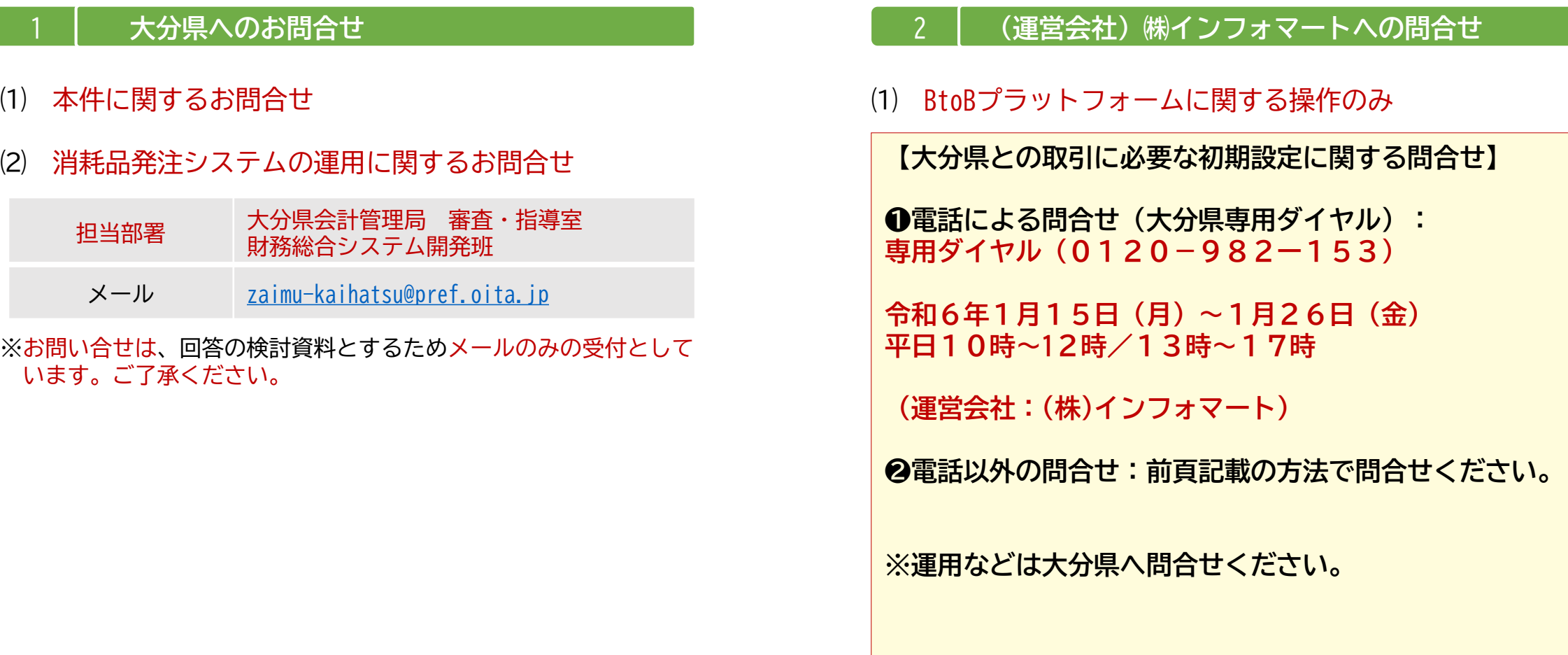

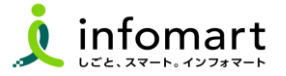

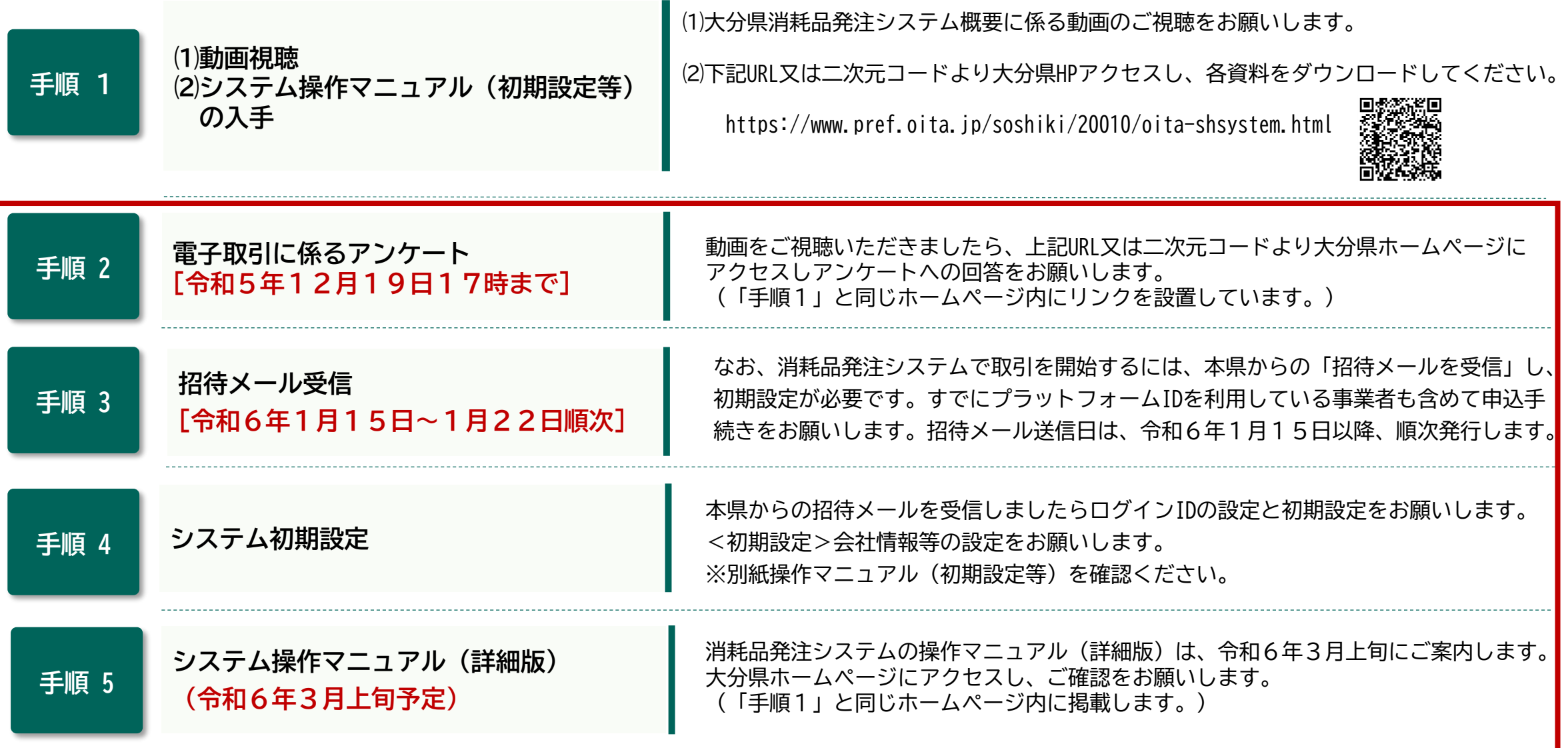